## **Extended User's Guide**

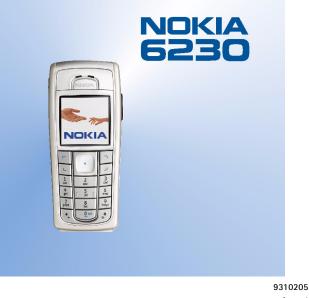

lssue 4

DECLARATION OF CONFORMITY We, NOKIA CORPORATION declare under our sole responsibility that the product RH-12 is in conformity with the provisions of the following Council Directive: 1999/5/EC. A copy of the Declaration of Conformity can be found from http://www.nokia.com/phones/declaration of conformity/.

## **C€**168

Copyright © 2004 Nokia. All rights reserved.

Reproduction, transfer, distribution or storage of part or all of the contents in this document in any form without the prior written permission of Nokia is prohibited.

Nokia, Nokia Connecting People, Xpress-on and Pop-Port are trademarks or registered trademarks of Nokia Corporation. Other product and company names mentioned herein may be trademarks or tradenames of their respective owners.

Nokia tune is a sound mark of Nokia Corporation.

US Patent No 5818437 and other pending patents. T9 text input software Copyright (C) 1997-2004. Tegic Communications, Inc. All rights reserved.

Bluetooth is a registered trademark of Bluetooth SIG. Inc.

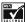

Includes RSA BSAFE cryptographic or security protocol software from RSA Security.

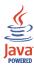

Java is a trademark of Sun Microsystems, Inc.

#### USE OF THIS PRODUCT IN ANY MANNER THAT COMPLIES WITH THE MPEG-4 VISUAL STANDARD IS PROHIBITED, EXCEPT FOR USE DIRECTLY RELATED TO (A) DATA OR INFORMATION (i) GENERATED BY AND OBTAINED WITHOUT CHARGE FROM A CONSUMER NOT THEREBY ENGAGED IN A BUSINESS ENTERPRISE, AND (ii) FOR PERSONAL USE ONLY; AND (B) OTHER USES SPECIFICALLY AND SEPARATELY LICENSED BY MPEG LA, LL.C.

Nokia operates a policy of continuous development. Nokia reserves the right to make changes and improvements to any of the products described in this document without prior notice.

Under no circumstances shall Nokia be responsible for any loss of data or income or any special, incidental, consequential or indirect damages howsoever caused.

The contents of this document are provided "as is". Except as required by applicable law, no warranties of any kind, either express or implied, including, but not limited to, the implied warranties of merchantability and fitness for a particular purpose, are made in relation to the accuracy, reliability or contents of this document. Nokia reserves the right to revise this document or withdraw it at any time without prior notice.

The availability of particular products may vary by region. Please check with the Nokia dealer nearest to you.

| FOR YOUR SAFETY                                           |                                       | 2 |
|-----------------------------------------------------------|---------------------------------------|---|
| General information                                       |                                       | 5 |
| Access codes                                              |                                       |   |
| Security code (5 to 10 digits)                            |                                       | 5 |
| PIN and PIN2 codes (4 to 8 digits), Module PIN and Signin | g PIN1!                               | 5 |
| PUK and PUK2 codes (8 digits)                             |                                       | 6 |
| Barring password (4 digits)                               |                                       | 6 |
| Wallet code (4 to 10 digits)                              |                                       | 6 |
| Downloading content and applications                      |                                       |   |
| Overview of the functions of the phone                    |                                       |   |
| Nokia PC Suite and Nokia Audio Manager                    |                                       | 9 |
| Shared memory                                             |                                       | Э |
| 1. Getting started                                        |                                       | C |
| Installing the SIM card and the battery                   |                                       |   |
| Charging the battery                                      |                                       | 1 |
| Switching the phone on and off                            |                                       | 2 |
| Normal operating position                                 |                                       |   |
| Changing the covers                                       |                                       | 3 |
| Installing a multimedia card                              |                                       | 4 |
| 2. Your phone                                             |                                       | 5 |
| Keys and connectors                                       |                                       | 5 |
| Standby mode                                              |                                       | 3 |
| Wallpaper                                                 |                                       | 9 |
| Screen saver                                              |                                       | 9 |
| Copyrid                                                   | ht © 2004 Nokia. All rights reserved. |   |

| Essential indicators29Keypad lock (Keyguard)32Configuration settings service333. Call functions34Making a call34Speed dialling a phone number.35Answering or rejecting an incoming call35Call waiting36Options during a call364. Writing text38Setting predictive text input on or off.38Using predictive text input.39Using traditional text input.39Tips for writing text405. Using the menu.42Accessing a menu function.42List of menu functions.446. Menu functions.50Writing and sending messages.50Virting and sending a SMS e-mail.52Reading and replying to an SMS message or an SMS e-mail.53Inbox and sent items folders54                                                                                                    | Power saving                            | 29 |
|----------------------------------------------------------------------------------------------------|-----------------------------------------|----|
| Configuration settings service.3333. Call functions.34Making a call.34Speed dialling a phone number.35Answering or rejecting an incoming call35Call waiting36Options during a call.364. Writing text38Setting predictive text input.38Using predictive text input.38Using traditional text input.39Using traditional text input.39Tips for writing text.405. Using the menu.42Accessing a menu function.42List of menu functions.446. Menu functions50Text messages (SMS)50Writing and sending messages51Options for sending a SMS e-mail.52Reading and replying to an SMS message or an SMS e-mail.53                                                                                                    | Essential indicators                    | 29 |
| Configuration settings service.3333. Call functions.34Making a call.34Speed dialling a phone number.35Answering or rejecting an incoming call35Call waiting36Options during a call.364. Writing text38Setting predictive text input.38Using predictive text input.38Using traditional text input.39Using traditional text input.39Tips for writing text.405. Using the menu.42Accessing a menu function.42List of menu functions.446. Menu functions50Text messages (SMS)50Writing and sending messages51Options for sending a SMS e-mail.52Reading and replying to an SMS message or an SMS e-mail.53                                                                                                    | Keypad lock (Keyguard)                  | 32 |
| Making a call                                                                                                    | Configuration settings service          | 33 |
| Speed dialling a phone number35Answering or rejecting an incoming call35Call waiting36Options during a call36 <b>4. Writing text</b> 38Setting predictive text input on or off.38Using predictive text input38Writing compound words.39Using traditional text input39Tips for writing text40 <b>5. Using the menu</b> 42Accessing a menu function.42List of menu functions44 <b>6. Menu functions</b> 50Messages50Text messages (SMS)50Writing and sending messages51Options for sending a message51Options for sending a message51Writing and sending messages51Writing and sending a SMS e-mail52Reading and replying to an SMS message or an SMS e-mail53                                                                                                    |                                         |    |
| Answering or rejecting an incoming call       35         Call waiting       36         Options during a call       36         4. Writing text       38         Setting predictive text input on or off.       38         Using predictive text input       38         Writing compound words.       39         Using traditional text input       39         Tips for writing text.       40         5. Using the menu.       42         Accessing a menu function.       42         List of menu functions.       44         6. Menu functions       50         Messages       50         Virting and sending messages       50         Writing and sending messages       51         Options for sending a message       51         Writing and sending a SMS e-mail       52         Reading and replying to an SMS message or an SMS e-mail       53 | Making a call                           | 34 |
| Call waiting36Options during a call364. Writing text38Setting predictive text input on or off.38Using predictive text input38Writing compound words.39Using traditional text input39Tips for writing text405. Using the menu.42Accessing a menu function.42List of menu functions446. Menu functions50Messages50Text messages (SMS)50Writing and sending messages51Options for sending a message51Writing and sending a SMS e-mail52Reading and replying to an SMS message or an SMS e-mail53                                                                                                    | Speed dialling a phone number           | 35 |
| Options during a call364. Writing text38Setting predictive text input on or off.38Using predictive text input38Writing compound words.39Using traditional text input39Tips for writing text405. Using the menu.42Accessing a menu function.42List of menu functions.446. Menu functions50Messages50Text messages (SMS)50Writing and sending messages51Options for sending a message51Writing and sending a SMS e-mail52Reading and replying to an SMS message or an SMS e-mail53                                                                                                    | Answering or rejecting an incoming call | 35 |
| 4. Writing text       38         Setting predictive text input on or off.       38         Using predictive text input       38         Writing compound words       39         Using traditional text input       39         Tips for writing text.       40         5. Using the menu.       42         Accessing a menu function       42         List of menu functions       44         6. Menu functions       50         Messages       50         Text messages (SMS)       50         Writing and sending messages       51         Options for sending a message       51         Writing and sending a SMS e-mail       52         Reading and replying to an SMS message or an SMS e-mail       53                                                                                                    | Call waiting                            | 36 |
| Setting predictive text input on or off.38Using predictive text input.38Writing compound words.39Using traditional text input39Tips for writing text.405. Using the menu.42Accessing a menu function42List of menu functions.446. Menu functions50Messages50Text messages (SMS)50Writing and sending messages51Options for sending a message51Writing and sending a SMS e-mail52Reading and replying to an SMS message or an SMS e-mail53                                                                                                    | Options during a call                   | 36 |
| Setting predictive text input on or off.38Using predictive text input.38Writing compound words.39Using traditional text input39Tips for writing text.405. Using the menu.42Accessing a menu function42List of menu functions.446. Menu functions50Messages50Text messages (SMS)50Writing and sending messages51Options for sending a message51Writing and sending a SMS e-mail52Reading and replying to an SMS message or an SMS e-mail53                                                                                                    | 4. Writing text                         | 38 |
| Using predictive text input                                                                                                    |                                         |    |
| Using traditional text input39Tips for writing text405. Using the menu42Accessing a menu function42List of menu functions446. Menu functions50Messages50Text messages (SMS)50Writing and sending messages51Options for sending a message51Writing and sending a SMS e-mail52Reading and replying to an SMS message or an SMS e-mail53                                                                                                    |                                         |    |
| Using traditional text input39Tips for writing text405. Using the menu42Accessing a menu function42List of menu functions446. Menu functions50Messages50Text messages (SMS)50Writing and sending messages51Options for sending a message51Writing and sending a SMS e-mail52Reading and replying to an SMS message or an SMS e-mail53                                                                                                    | Writing compound words                  | 39 |
| 5. Using the menu                                                                                                    | - · ·                                   |    |
| Accessing a menu function       42         List of menu functions       44         6. Menu functions       50         Messages       50         Text messages (SMS)       50         Writing and sending messages       51         Options for sending a message       51         Writing and sending a SMS e-mail       52         Reading and replying to an SMS message or an SMS e-mail       53                                                                                                    | Tips for writing text                   | 40 |
| Accessing a menu function       42         List of menu functions       44         6. Menu functions       50         Messages       50         Text messages (SMS)       50         Writing and sending messages       51         Options for sending a message       51         Writing and sending a SMS e-mail       52         Reading and replying to an SMS message or an SMS e-mail       53                                                                                                    | 5. Using the menu                       | 42 |
| 6. Menu functions       50         Messages       50         Text messages (SMS)       50         Writing and sending messages       51         Options for sending a message       51         Writing and sending a SMS e-mail       52         Reading and replying to an SMS message or an SMS e-mail       53                                                                                                    |                                         |    |
| Messages       50         Text messages (SMS)       50         Writing and sending messages       51         Options for sending a message       51         Writing and sending a SMS e-mail       52         Reading and replying to an SMS message or an SMS e-mail       53                                                                                                    | List of menu functions                  | 44 |
| Text messages (SMS)       50         Writing and sending messages       51         Options for sending a message       51         Writing and sending a SMS e-mail       52         Reading and replying to an SMS message or an SMS e-mail       53                                                                                                    | 6. Menu functions                       | 50 |
| Writing and sending messages       51         Options for sending a message       51         Writing and sending a SMS e-mail       52         Reading and replying to an SMS message or an SMS e-mail       53                                                                                                    | Messages                                | 50 |
| Options for sending a message       51         Writing and sending a SMS e-mail       52         Reading and replying to an SMS message or an SMS e-mail       53                                                                                                    | 5                                       |    |
| Options for sending a message       51         Writing and sending a SMS e-mail       52         Reading and replying to an SMS message or an SMS e-mail       53                                                                                                    | Writing and sending messages            | 51 |
| Writing and sending a SMS e-mail                                                                                                    |                                         |    |
| Reading and replying to an SMS message or an SMS e-mail                                                                                                    |                                         |    |
|                                                                                                    | 5 5                                     |    |
|                                                                                                    |                                         |    |

| Distribution lists                                               | 54 |
|------------------------------------------------------------------|----|
| Templates                                                        | 55 |
| Saved items folder and My folders                                |    |
| Deleting messages                                                |    |
| Settings for text and SMS e-mail messages                        | 57 |
| Multimedia messages (MMS)                                        |    |
| Writing and sending a multimedia message                         | 59 |
| Reading and replying to a multimedia message                     | 61 |
| Inbox, Outbox, Saved and Sent items folders                      | 62 |
| Multimedia messages memory full                                  | 63 |
| Deleting messages                                                | 63 |
| Settings for multimedia messages                                 | 63 |
| E-mail messages                                                  |    |
| Writing and sending an e-mail                                    | 66 |
| Downloading e-mail messages from your e-mail account             | 67 |
| Reading and replying to an e-mail message                        | 67 |
| Inbox and Other folders (Drafts, Archive, Outbox and Sent items) | 68 |
| Deleting e-mail messages                                         | 68 |
| Settings for e-mail                                              | 68 |
| Instant messages (IM)                                            | 71 |
| Entering the instant messages menu                               |    |
| Connecting to the instant messages service and disconnecting     | 74 |
| Starting an instant messages session                             | 74 |
| Accepting or rejecting an instant messages invitation            | 75 |
| Reading an instant message                                       |    |
| Participating in an instant messages conversation                |    |
| Editing your own information                                     |    |
| Contacts for instant messaging                                   |    |

| Blocking and unblocking messages                 | 78 |
|--------------------------------------------------|----|
| Groups                                           | 79 |
| Voice messages                                   | 80 |
| Info messages                                    | 80 |
| Service commands                                 | 80 |
| Call register                                    | 81 |
| Recent calls lists                               | 81 |
| Counters and timers for calls, data and messages | 82 |
| Positioning information                          | 82 |
| Contacts                                         |    |
| Selecting settings for contacts                  | 83 |
| Saving names and phone numbers (Add new contact) | 84 |
| Saving multiple numbers or text items per name   |    |
| Adding an image to a name or number in contacts  | 85 |
| Searching for a contact                          |    |
| Deleting contacts                                |    |
| Editing or deleting details                      |    |
| My presence                                      | 87 |
| Subscribed names                                 |    |
| Adding contacts to the subscribed names          |    |
| Viewing the subscribed names                     | 90 |
| Unsubscribing a contact                          | 91 |
| Copying contacts                                 | 91 |
| Sending and receiving a business card            | 92 |
| Speed dials                                      | 93 |
| Voice dialling                                   | 93 |
| Adding and managing voice tags                   | 94 |
| Making a call by using a voice tag               | 94 |
| Info numbers and service numbers                 | 95 |

| My numbers                    |     |
|-------------------------------|-----|
| Caller groups                 |     |
| Settings                      |     |
| Profiles                      |     |
| Tone settings                 |     |
| Display settings              |     |
| Time and date settings        |     |
| Personal shortcuts            | 100 |
| Right selection key           | 100 |
| Voice commands                | 100 |
| Connectivity                  | 101 |
| Bluetooth wireless technology | 101 |
| Bluetooth connection          | 102 |
| Bluetooth settings            | 102 |
| Infrared                      | 103 |
| (E)GPRS                       |     |
| (E)GPRS connection            |     |
| (E)GPRS modem settings        |     |
| Call settings                 |     |
| Phone settings                |     |
| IM and presence settings      | 109 |
| Enhancement settings          | 110 |
| Security settings             | 111 |
| Restore factory settings      | 112 |
| Operator menu                 | 112 |
| Gallery                       | 112 |
| Vedia                         | 115 |
| Camera                        | 115 |
| Taking a photo                |     |

Copyright © 2004 Nokia. All rights reserved.

| Recording a video clip                            | 116 |
|---------------------------------------------------|-----|
| Camera settings                                   | 117 |
| Media player                                      | 118 |
| Setting up the phone for a streaming service      | 118 |
| Music player                                      | 119 |
| Playing the music tracks transferred to the phone | 120 |
| Settings for the music player                     | 120 |
| Radio                                             | 121 |
| Tuning a radio channel                            | 122 |
| Using the radio                                   | 122 |
| Voice recorder                                    | 123 |
| Recording                                         | 123 |
| List of recordings                                | 124 |
| Defining store folder                             | 124 |
| Media equalizer                                   | 124 |
| Organiser                                         | 125 |
| Alarm clock                                       |     |
| When the alarm time expires                       |     |
| Calendar                                          |     |
| Making a calendar note                            |     |
| When the phone sounds an alarm for a note         |     |
| To-do list                                        | 128 |
| Notes                                             | 129 |
| Wallet                                            |     |
| Accessing the wallet menu                         |     |
| Saving card details                               |     |
| Personal notes                                    |     |
| Creating a wallet profile                         |     |
| Wallet settings                                   |     |
|                                                   |     |

Copyright © 2004 Nokia. All rights reserved.

| Guidelines for paying for your purchases with the wallet      | 133 |
|---------------------------------------------------------------|-----|
| Synchronisation                                               | 134 |
| Synchronising from your phone                                 | 134 |
| Settings for the synchronisation                              | 135 |
| Synchronising from your PC                                    |     |
| Applications                                                  | 137 |
| Games                                                         | 137 |
| Launching a game                                              | 137 |
| Other options available for a game or game set                | 137 |
| Game downloads                                                | 137 |
| Memory status for games                                       | 138 |
| Game settings                                                 | 138 |
| Applications                                                  | 139 |
| Launching an application                                      | 139 |
| Other options available for an application or application set | 139 |
| Downloading an application                                    | 140 |
| Memory status for applications                                | 141 |
| Calculator                                                    | 141 |
| Countdown timer                                               | 142 |
| Stopwatch                                                     | 143 |
| Web                                                           |     |
| Basic steps for accessing and using services                  |     |
| Setting up the phone for a service                            |     |
| Keying in the service settings manually                       |     |
| Making a connection to a service                              |     |
| Browsing the pages of a service                               |     |
| Using the phone keys while browsing                           |     |
| Options while browsing                                        |     |
| Direct calling                                                | 148 |

| Disconnect from a service             |     |
|---------------------------------------|-----|
| Appearance settings of the browser    |     |
| Cookies                               |     |
| Bookmarks                             |     |
| Receiving a bookmark                  |     |
| Downloading                           |     |
| Service inbox                         |     |
| Service inbox settings                |     |
| The cache memory                      |     |
| Browser security                      |     |
| Security module                       |     |
| Certificates                          |     |
| Digital signature                     |     |
| SIM services                          | 155 |
| 7. PC Connectivity                    | 156 |
| PC Suite                              |     |
| (E)GPRS, HSCSD and CSD                |     |
| Using data communication applications |     |
| 8. Battery information                |     |
| Charging and Discharging              |     |
| CARE AND MAINTENANCE                  |     |
| IMPORTANT SAFETY INFORMATION          |     |

## FOR YOUR SAFETY

Read these simple guidelines. Breaking the rules may be dangerous or illegal. Further detailed information is given in this manual.

Do not switch the phone on when wireless phone use is prohibited or when it may cause interference or danger.

ROAD SAFFTY COMES FIRST Don't use a hand-held phone while driving.

INTERFERENCE All wireless phones may get interference, which could affect performance.

SWITCH OFF IN HOSPITALS Follow any regulations or rules. Switch the phone off near medical equipment.

SWITCH OFF IN AIRCRAFT Wireless devices can cause interference in aircraft.

SWITCH OFF WHEN REFUELLING Don't use the phone at a refuelling point. Don't use near fuel or chemicals.

SWITCH OFF NEAR BLASTING Don't use the phone where blasting is in progress. Observe restrictions, and follow any regulations or rules.

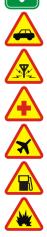

H

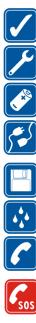

USE SENSIBLY Use only in the normal position. Don't touch the antenna unnecessarily.

QUALIFIED SERVICE Only gualified personnel may install or repair phone equipment.

ACCESSORIES AND BATTERIES Use only approved accessories and batteries. Do not connect incompatible products.

CONNECTING TO OTHER DEVICES When connecting to any other device, read its user's quide for detailed safety instructions. Do not connect incompatible products.

BACKUP COPIES Remember to make backup copies of all important data.

WATER-RESISTANCE Your phone is not water-resistant. Keep it dry.

#### CALLING

Ensure the phone is switched on and in service. Enter the phone number, including the area code, then press L. To end a call, press 2. To answer a call, press L.

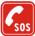

#### EMERGENCY CALLS

Ensure the phone is switched on and in service. Press 🤳 as many times as needed (e.g. to exit a call, to exit a menu, etc.) to clear the display. Enter the emergency number, then press L. Give your location. Do not end the call until told to do so.

#### Network Services

The wireless phone described in this guide is approved for use on the EGSM 900, GSM 1800 and GSM 1900 network. Triband is a network-dependent feature. Check with your local service provider if you can subscribe to and use this feature.

This phone supports WAP 2.0 protocols (HTTP and SSL) that run on TCP/IP protocols. Some features of this phone, such as MMS (Multimedia Messaging Service), browsing, e-mail, instant messages, presence-enhanced contacts, remote SyncML, and content downloading via browser or over MMS, require network support for these technologies.

A number of features included in this guide are called Network Services. These are special services that you arrange through your wireless service provider. Before you can take advantage of any of these Network Services, you must subscribe to them through your service provider and obtain instructions for their use from your service provider.

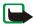

Note: Some networks may not support all language-dependent characters and/or services.

#### About accessories

Check the model number of any charger before use with this device. This device is intended for use when supplied with power from ACP-12, ACP-8, ACP-7, LCH-9 and LCH-12.

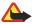

**Warning:** Use only batteries, chargers and accessories approved by the phone manufacturer for use with this particular phone model. The use of any other types may invalidate any approval or warranty applying to the phone, and may be dangerous.

For availability of approved accessories, please check with your dealer.

#### A few practical rules for accessory operation

- Keep all accessories out of the reach of small children.
- When you disconnect the power cord of any accessory, grasp and pull the plug, not the cord.
- Check regularly that any vehicle-installed accessories are mounted and are operating properly.
- Installation of any complex car accessories must be made by qualified personnel only.

Copyright © 2004 Nokia. All rights reserved. 14

## Access codes

#### Security code (5 to 10 digits)

The security code protects your phone against unauthorised use. The pre-set code is 12345. Change the code, and keep the new code secret and in a safe place separate from your phone. To change the code, and to set the phone to request the code, see Security settings on page 111.

If you key in an incorrect security code five times in succession, the phone ignores further entries of the code. Wait for 5 minutes and key in the code again.

#### PIN and PIN2 codes (4 to 8 digits), Module PIN and Signing PIN

- The PIN (Personal Identification Number) code protects your SIM card against unauthorised use. The PIN code is usually supplied with the SIM card. Set the phone to request the PIN code each time the phone is switched on, see Security settings on page 111.
- The PIN2 code may be supplied with the SIM card and is required to access some functions, such as call counters.
- The module PIN is required to access the information in the security module. See Security module on page 152. The module PIN is supplied with the SIM card if the SIM card has a security module in it.
- The signing PIN is required for the digital signature. See Digital signature on page 154. The signing PIN is supplied with the SIM card if the SIM card has a security module in it.

If you key in an incorrect PIN code three times in succession, the phone may display *PIN blocked* or *PIN code blocked*, for example, and ask you to enter the PUK code.

#### PUK and PUK2 codes (8 digits)

The PUK (Personal Unblocking Key) code is required to change a blocked PIN code. The PUK2 code is required to change a blocked PIN2 code.

If the codes are not supplied with the SIM card, contact your local service provider for the codes.

#### Barring password (4 digits)

The barring password is required when using the *Call barring service*, see Security settings on page 111. You can obtain the password from your service provider.

#### Wallet code (4 to 10 digits)

The wallet code is required to access the wallet services. If you key in an incorrect wallet code three times in succession, the wallet application is blocked for five minutes. Next three incorrect entries of the code will duplicate the time. For further information, see Wallet on page 130.

## Downloading content and applications

You may be able to download new content (for example images and video clips) and applications into the phone (network service).

1. Select the download function for example in the *Collection* and *Gallery* menu. To access the download function, see the respective menu descriptions.

A list of bookmarks is shown. Select *More bookmarks* if you want to view the bookmarks available in the *Web* menu.

2. Select the bookmark of the browser page you want to access. If the connection fails, change the active set of connection settings in the *Web* menu and try the connection again. Follow the instructions provided by the web service.

For the availability of different services, pricing and tariffs, contact your network operator and/or the service provider.

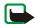

Note that Nokia does not warrant for applications from non-Nokia sites. If you choose to download Java applications from them, you should take the same precautions, for security or content, as you would with any site.

## • Overview of the functions of the phone

The Nokia 6230 phone provides many functions that are practical for daily use, such as a calendar, a clock, an alarm clock, a radio, a music player, and a built-in camera. The camera can be used for recording video clips and taking pictures that you can, for example, attach as wallpapers in standby mode or as thumbnail pictures in *Contacts*. See Camera on page 115. Also, a range of Nokia Xpress-on<sup>™</sup> colour covers is available for your phone. To change the covers, see Changing the covers on page 23.

Your phone also supports

- EDGE (Enhanced Data rates for GSM Evolution), see (E)GPRS on page 104.
- Multimedia messaging service (MMS) and is able to send and receive multimedia messages composed of text, a picture, a sound clip and a video clip. You can save the pictures and ringing tones for personalising your phone. See Multimedia messages (MMS) on page 58.
- xHTML browser that enables you to fetch more colourful and richer graphical content from web servers and to view it. See Web on page 144.

- E-mail function to receive, read and send e-mails. See E-mail messages on page 65.
- Presence-enhanced contacts that enables you to conveniently share your availability information with your colleagues, family and friends. See My presence on page 87.
- Instant messages, which is a way of sending short text messages that are delivered immediately to online users. See Instant messages (IM) on page 71.
- Polyphonic sound (MIDI) that consists of several sound components played at the same time. The
  phone has sound components from over 128 instruments, but it can play up to 24 instruments at
  the same time. Polyphonic sounds are used in ringing tones and message alert tones. The phone
  supports Scalable Polyphonic MIDI (SP-MIDI) format.
- Java 2 Micro Edition, J2ME<sup>™</sup>, and includes some Java applications and games that have been specially designed for mobile phones. You can download new applications and games to your phone, see Applications on page 137.
- Bluetooth technology, that enables wireless connections between electronic devices at a range of
  maximum 10 metres. There is no charge to connect devices via Bluetooth technology. A Bluetooth
  connection can be used to send business cards, calendar notes, graphics, pictures, video clips or
  tones. Use the phone as modem for data dialup connections or to connect wireless to Bluetooth
  accessories.

In some countries, there may be restrictions on using Bluetooth devices. Check with your dealer and the local authorities.

See also Bluetooth wireless technology on page 101.

• Multimedia card to extent the memory capacity of your phone to store pictures, video clips, for example.

#### Nokia PC Suite and Nokia Audio Manager

The CD-ROM supplied with the phone contains the Nokia PC Suite software which includes an extensive collection of different applications.

With these applications you can, for example, create new ringing tones, manage the photos and video clips captured with the phone's camera, and install new Java<sup>TM</sup> applications to your phone.

With the Nokia Audio Manager application you can transfer AAC or MP3 music files from a compatible PC to your phone via the USB cable (DKU-2). You can also create play lists of your music files and save your CD audio files in AAC format and transfer them to your phone. You can then play the music files in your phone's Music player menu.

Nokia PC Suite is also available on Nokia's Web site at www.nokia.com.

For more information, refer to the documentation and Help files that come with Nokia PC Suite and Nokia Audio Manager.

#### Shared memory

The following features in this phone may share memory: contacts, text, instant messages and multimedia messages, e-mails, voice tags and SMS distribution lists, calendar, to-do notes, and Java games and applications, and note application. Using any such features may reduce the memory available for any features sharing memory. This is especially true with heavy use of any of the features (although some of the features may have a certain amount of memory specially allotted to them in addition to the amount of memory shared with other features). For example, saving many java applications, etc., may take all of the shared memory and your phone may display a message that the memory is full. In this case, delete some of the information or entries stored in the shared memory features before continuing.

Note that gallery files share a different memory, for further information see Gallery on page 112.

Copyright © 2004 Nokia. All rights reserved.

19

## 1. Getting started

#### Installing the SIM card and the battery

Keep all miniature SIM cards out of the reach of small children.

The SIM card and its contacts can easily be damaged by scratches or bending, so be careful when handling, inserting or removing the card.

Before installing the SIM card, always make sure that the phone is switched off and disconnected from any enhancement and then remove the battery.

1. To remove the back cover of the phone:

With the back of the phone facing you, push the back cover release button (1).

- 2. Slide the back cover to remove it from the phone (2).
- 3. Remove the battery by lifting it as shown(3).
- 4. To release the SIM card holder, gently pull the locking clip of the card holder and open it (4).

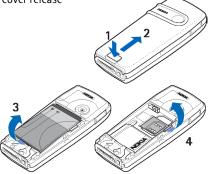

- 5. Insert the SIM card into the SIM card holder (5). Make sure that the SIM card is properly inserted and that the golden contact area on the card is facing downwards.
- 6. Close the SIM card holder (6) and press it until it snaps into position.
- 7. Replace the battery (7).
- 8. Slide the back cover into its place (8).

## Charging the battery

- 1. Connect the lead from the charger to the socket on the bottom of your phone.
- 2. Connect the charger to an AC wall socket.

The text *Charging* is displayed briefly if the phone is switched on. If the battery is completely flat, it may take a few minutes before the charging indicator appears on the display or before any calls can be made.

You can use the phone while the charger is connected.

The charging time depends on the charger and the battery used. For example, charging a BL5-C battery with the ACP-12 charger takes approximately one hour and 30 minutes while the phone is in standby mode.

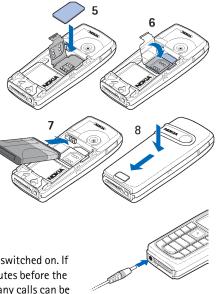

#### Switching the phone on and off

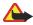

Warning: Do not switch the phone on when wireless phone use is prohibited or when it may cause interference or danger.

Press and hold the power key as shown.

Note that if the phone displays *Insert SIM card* even though the SIM card is properly inserted, or *SIM card not supported*, contact your network operator or service provider. Your phone does not support 5-Volt SIM cards and the card may need to be changed.

• If the phone asks for a PIN code, key in the PIN code (for example, displayed as \*\*\*\*), and press OK.

See also *PIN code request* in Security settings on page 111 and Access codes on page 15.

 If the phone asks for a security code, key in the security code (for example, displayed as \*\*\*\*\*), and press OK.

See also Access codes on page 15.

#### Normal operating position

Use the phone only in its normal operating position.

Your phone has a built-in antenna. As with any other radio transmitting device, do not touch the antenna unnecessarily when the phone is switched on. Contact with the antenna affects call quality and may cause the phone to operate at a higher power level than otherwise needed.

Not touching the antenna area during a phone call optimises the antenna performance and the talktime of your phone.

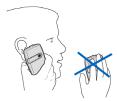

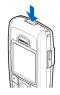

## Changing the covers

Before changing the cover, always switch off the power and disconnect the phone from the charger or any other device. Avoid touching electronic components while changing the covers. Always store and use the phone with the covers attached.

- 1. Remove the back cover from the phone. See step 1 in Installing the SIM card and the battery on page 20.
- 2. Gently remove the front cover from the phone. For this gently prise the front cover away from the phone beginning at the top of the phone (1) and detach the front cover (2).

- 3. Remove the key mat from the front cover by pressing it gently out (3).
- 4. Place the key mat in the new front cover (4).
- 5. Press the key mat gently in (5).

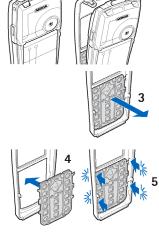

- 6. Replace the front cover by pressing it gently on the phone, beginning from the bottom (6).
- 7. Replace the back cover of the phone. See step 8 in Installing the SIM card and the battery on page 20.

## Installing a multimedia card

Use only compatible multimedia cards (MMC) with this device. Other memory cards, such as Secure Digital (SD) cards, do not fit in the MMC card slot and are not compatible with this device. Using an incompatible memory card may damage the memory card as well as phone, and data stored on the incompatible card may be corrupted.

- Remove the back cover and battery from the phone. See step 1 and 2 in Installing the SIM card and the battery on page 20.
- 2. Place the multimedia card in the card holder. Make sure that the multimedia card is properly inserted and that the golden contact area on the card is facing downwards.
- 3. Replace the battery and back cover of the phone. See step 7 and 8 in Installing the SIM card and the battery on page 20.

The multimedia card can be used in menu *Gallery* as a separate folder. Refer also to the options in *Gallery*, see Gallery on page 112.

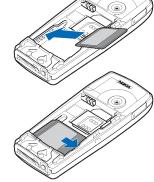

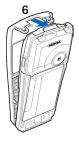

## 2. Your phone

## Keys and connectors

1. Power key

Switches the phone on and off. When the keypad is locked, pressing the power key briefly turns the phone's display lights on for approximately 15 seconds.

- 2. Earpiece
- 3. Volume keys

Adjust the volume of the earpiece or the loudspeaker, or the headset when it is connected to the phone.

- 4. Loudspeaker
- 5. Selection keys  $\bigcap$  and  $\neg$ , middle selection key  $\widecheck$

The function of these keys depends on the guiding text shown on the display above the keys. See Standby mode on page 28. Pressing the middle selection key briefly in the middle selects the menu item or confirms a selection.

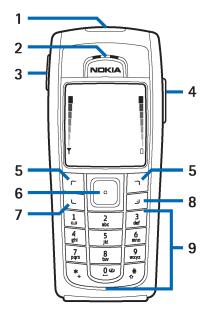

#### 6. 4-way navigation key

♠, ♣, ♠, ➡

Enables navigation through names, phone numbers, menus or settings. The 4-way navigation and selection key is also used to move the cursor up and down, left and right when writing text, using the calendar, and in some game applications.

- 7. L dials a phone number, and answers a call. In standby mode it shows the list of the most recently called numbers.
- 8. dends an active call. Exits from any function.
- 9. 10 0 enter numbers and characters.

**★+** and **#** are used for various purposes in different functions.

- 10. Charger connector
- 11.Pop-Port<sup>™</sup> connector used, for example, for headsets and the data cable. Connect an enhancement to the Pop-Port connector as shown in the picture.
- 12.Infrared (IR) port

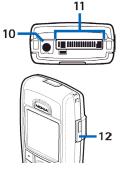

13. Camera lens on the back cover of the phone.

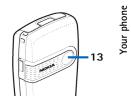

#### Standby mode

When the phone is ready for use, and you have not keyed in any characters, the phone is in standby mode.

- 1. Shows the name of the network or the operator logo to indicate in which cellular network the phone is currently being used.
- 2. Shows the signal strength of the cellular network at your current location. The higher the bar, the stronger the signal.
- 3. Shows the battery charge level. The higher the bar, the more power in the battery
- 4. The left selection key in standby mode is Go to.

Press Go to view the functions in personal shortcut list. Select a function to activate it.

Press Options and select

- Select options to view the list of available functions that you can add. Scroll to the desired function and press Mark to add it to the shortcut list. To remove a function from the list, press Unmark.
- *Organise* to rearrange the functions on your personal shortcut list. Select the desired function and press Move, then select where you want to move the function.

If you for some reason have deleted the content of the Go to menu, press Add to add a function.

- 5. The middle selection key in standby mode is Menu.
- 6. The right selection key in standby mode is **Names** to access the *Contacts* menu or another shortcut to a function you have selected. See Personal shortcuts on page 100. Or it has an operator specific name to access an operator specific web site.

See also Essential indicators on page 29.

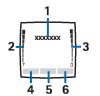

# 030

You can set your phone to display a screen saver, when the phone is in standby mode. See Display settings on page 98.

You can set your phone to display a background picture, wallpaper, when the phone is in standby

#### Power saving

Screen saver

For power saving a digital clock view overwrites the display when no function of the phone has been used for a certain period of time. Press any key to deactivate the screen saver.

If you have not set the time, 00:00 is displayed. To set the time, see Time and date settings on page 99.

In addition you can set a screen saver from *Gallery*. See Display settings on page 98.

#### Essential indicators

- You have received one or several text or picture messages. See Reading and replying to an SMS М message or an SMS e-mail on page 53.
- You have received one or several multimedia messages. See Reading and replying to a œ multimedia message on page 61.

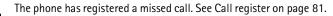

29 Copyright © 2004 Nokia. All rights reserved.

#### Wallpaper

mode. See Display settings on page 98.

#### 🖺 or 🖺

Your phone is connected to the instant messages service and the availability status is online or offline, respectively. See Connecting to the instant messages service and disconnecting on page 74.

- You have received one or several instant messages and you are connected to the instant messages service. See Connecting to the instant messages service and disconnecting on page 74.
- The phone's keypad is locked. See Keypad lock (Keyguard) on page 32.
- The phone does not ring for an incoming call or text message when *Incoming call alert* is set to *Off* and *Message alert tone* is set to *Off*. See Tone settings on page 97.
- The alarm clock is set to *On*. See Alarm clock on page 125.
- The countdown timer is running. See Countdown timer on page 142.
- The stopwatch is running in the background. See Stopwatch on page 143.
- **G** When the (E)GPRS connection mode *Always online* is selected and the (E)GPRS service is available, the indicator is shown on the top left of the display. Refer to (E)GPRS connection on page 105.
- When a (E)GPRS connection is established, the indicator is shown on the top left of the display. Refer to (E)GPRS connection on page 105 and Browsing the pages of a service on page 146.
- The (E)GPRS connection is suspended (on hold), for example if there is an incoming or outgoing call during a (E)GPRS dial-up connection. The indicator is shown on the top right of the display.

- Infrared connection indicator, see Infrared on page 103.
- All your calls are diverted to another number, *Divert all voice calls*. If you have two phone lines, the divert indicator for the first line is **1** and for the second line **2**. See Call settings on page 106.
- 1 or 2 If you have two phone lines, the indicator displays the selected phone line. See Call settings on page 106.
- The loudspeaker has been activated, see Options during a call on page 36.
- Calls are limited to a closed user group. See Security settings on page 111.
- (T) The timed profile is selected. See Profiles on page 96.
- 🗛 . 🚓 . 🕭 or 🖣)

A headset, handsfree, loopset or music stand is connected to the phone.

((a)) Bluetooth connection indicator. See Bluetooth wireless technology on page 101.

To set the phone to show the time and date in standby mode, see Time and date settings on page 99.

## Keypad lock (Keyguard)

You can lock the keypad to prevent the keys being accidentally pressed, for example, when your phone is in your handbag.

Locking the keypad

In standby mode, press Menu and then **\*+** within 1.5 seconds.

Unlocking the keypad

Press Unlock and then **\*+** within 1.5 seconds, or if the *Security keyguard* is set *On*, press Unlock and key in the security code.

To answer a call when the keyguard is on, press  $\lfloor$ . During a call, the phone can be operated normally. When you end or reject the call, the keypad will automatically be locked.

For Automatic keyguard and Security keyguard, see Phone settings on page 108.

For the security code see Security code (5 to 10 digits) on page 15.

For locking the keypad during a call, see Options during a call on page 36.

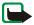

**Note:** When Keyguard is on, calls may be possible to the emergency number programmed into your phone (e.g. 112, 911 or other official emergency number). Key in the emergency number and press **L**. The number is displayed only after you have keyed in its last digit.

## Configuration settings service

In order to use MMS, (E)GPRS and other wireless services, you need to have proper connection settings on your phone. You may receive the settings directly as an configuration message and you need to save the settings on your phone. For more information on the availability of the settings, contact your network operator, service provider or nearest authorised Nokia dealer.

You may be able to receive the connection settings for (E)GPRS, multimedia messages, synchronisation, E-mail, instant messages and presence and for browser.

When you have received the connection settings as a configuration message, and the settings are not automatically saved and activated, *Connection settings received* is displayed.

• To save the received settings, press **Options** and select *Save*. If the phone asks *Enter settings' PIN:*, key in the PIN code for the settings and press **OK**. For availability of the PIN code, contact the service provider that supplies the settings.

If no settings are saved yet, these settings are saved under the first free connection set.

- To view the received settings first, press Options and select View. To save the settings, press Save.
- To discard the received settings, press Options and select Discard.

To activate the settings, see, for example Making a connection to a service on page 146.

## 3. Call functions

## Making a call

1. Key in the phone number, including the area code. If you key in an incorrect character, press Clear to delete it.

For international calls, press \*+ twice for the international prefix (the + character replaces the international access code) and then key in the country code, the area code without the leading 0, if necessary, and the phone number.

- 2. Press L to call the number.
- 3. Press 🤳 to end the call or to cancel the call attempt.

See also Options during a call on page 36.

#### Making a call using the contacts

To search for a name/phone number that you have saved in *Contacts*, see Searching for a contact on page 85. Press **L** to call the number.

#### Last number redialling

In standby mode, press **L** once to access the list of up to 20 numbers you last called or attempted to call. Scroll to the number or name you want, and press **L** to call the number.

#### Calling your voice mailbox

In standby mode, press and hold  $1^{\circ\circ}$ , or press  $1^{\circ\circ}$  and  $\lfloor$ .

If the phone asks for the voice mailbox number, key it in and press OK. See also Voice messages on page 80.

#### Speed dialling a phone number

Before you can use speed dialling, assign a phone number to one of the speed-dialling keys, from **2abc** to **9**wxyz, see Speed dials on page 93. Call the number in either of the following ways:

- Press the speed-dialling key that you want and then press **L**.
- If Speed dialling is set to on, press and hold a speed-dialling key until the call is started. See Call settings on page 106.

#### Answering or rejecting an incoming call

Press 🜙 to reject an incoming call.

If you press Silence, only the ringing tone is muted. Then either answer or reject the call.

If a compatible headset supplied with the headset key is connected to the phone, you can answer and end a call by pressing the key.

Tip: If the *Divert if busy* function is activated to divert the calls, for example to your voice mailbox, rejecting an incoming call will also divert the call. See Call settings on page 106.

Note that when somebody is calling you, the phone shows the caller's name, phone number or the text Private number or Call. If more than one name is found in Contacts with the same seven last digits of the phone number as the caller's number, only the phone number will be displayed, if this is available. The phone may display an incorrect name, if the caller's number is not saved in Contacts but there is another name saved with the same seven last digits in the phone number as in the phone number of the caller.

#### Call waiting

During a call, press L to answer the waiting call. The first call is put on hold. Press 🚽 to end the active call.

To activate the *Call waiting* function, see Call settings on page 106.

## Options during a call

Many of the options that you can use during a call are network services. For availability, contact your network operator or service provider.

Press Options during a call for some of the following options:

- Mute or Unmute, End call, End all calls, Contacts, Menu, Hold or Unhold, New call, Private call, Record, Answer and Reject.
- Conference to make a conference call that allows up to five persons to take part in a conference call. During a call, make a call to a new participant (New call). The first call is put on hold. When the new call has been answered, select Conference to include the first participant in the conference call. To have a private conversation with one of the participants, select *Private call* and select the desired participant. To rejoin the conference call, select Conference.
- *Lock keypad* to activate the keypad lock.
- Send DTMF to send DTMF (Dual Tone Multi-Frequency) tone strings, for example, passwords or bank account numbers. The DTMF system is used by all touch-tone telephones. Key in the DTMF string or search for it in Contacts and press DTMF. Note that you can key in the wait character w and the pause character p by repeatedly pressing \*+.
- Swap to switch between the active call and the call on hold, Transfer to connect a call on hold to an active call, and disconnect yourself from the calls.

 Loudspeaker to use your phone as a loudspeaker during a call. Do not hold the phone to your ear during loudspeaker operation. To activate/deactivate the loudspeaker, select Loudspeaker/Handset or press Loudsp./Normal. The loudspeaker is automatically deactivated when you end the call or call attempt or connect the handsfree unit or headset to the phone.

If you have connected a compatible handsfree unit or the headset to the phone, *Handset* in the options list is replaced with *Handsfree* or *Headset* and the selection key Normal with Handsf. or Heads., respectively.

Using the loudspeaker with the radio or the music player, see Using the radio on page 122 or Music player on page 119.

# 4. Writing text

You can key in text, for example, when writing messages, using traditional or predictive text input. When you are writing text, the predictive text input is indicated by 200 and the traditional text input by 200 at the top left of the display. The character case is indicated by 200, abc, or 200 next to the text input indicator. You can change the character case by pressing **#** $\Delta$ . The number mode is indicated by 200, and you can change between the letter and number mode by pressing and holding **#** $\Delta$ .

# Setting predictive text input on or off

When writing text, press Options and select Dictionary.

- To set the predictive text input on, select a language in the dictionary options list. Predictive text input is only available for the languages on the list.
- To revert to traditional text input, select Dictionary off.

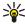

. Tip: To quickly set the predictive text input on or off when writing text, press **# △** twice, or press and hold Options.

# Using predictive text input

You can key in any letter with a single keypress. The predictive text input is based on a built-in dictionary to which you can also add new words.

1. Start writing a word using the keys **2abc** to **9wxyz**. Press each key only once for one letter. The word changes after each keystroke.

#### Example: To write Nokia when the English dictionary is selected, press 6mno, 6mno, 5jkl, 4ghi and 2abc.

For more instructions for writing text, see Tips for writing text on page 40.

2. When you have finished writing the word and it is correct, confirm it by adding a space with **0**<sup>(2)</sup> or by pressing any of the scroll keys. Pressing a scroll key also moves the cursor.

If the word is not correct, press **\***+ repeatedly or press **Options** and select *Matches*. When the word that you want appears, confirm it.

If the ? character is displayed after the word, the word you intended to write is not in the dictionary. To add the word to the dictionary, press Spell, key in the word (traditional text input is used) and press Save. When the dictionary becomes full, the new word replaces the oldest one that was added.

3. Start writing the next word.

## Writing compound words

Key in the first part of the word and confirm it by pressing  $\rightarrow$ . Write the last part of the word and confirm the word.

# Using traditional text input

Press a number key, **1**<sup>co</sup> to **9**wxyz, repeatedly until the desired character appears. Not all characters available under a number key are printed on the key. The characters available depend on the language selected in the *Phone language* menu, see Phone settings on page 108.

• If the next letter you want is located on the same key as the present one, wait until the cursor appears, or press any of the scroll keys and then key in the letter.

 The most common punctuation marks and special characters are available under the number key <u>1</u> ω<sub>0</sub>.

For more instructions for writing text, see Tips for writing text on page 40.

## Tips for writing text

The following functions may also be available for writing text:

- To insert a space, press **()**
- To move the cursor to the left, right, down or up, press the scroll keys <●, →, ◆ or ◆, respectively.</li>
- To insert a number while in letter mode, press and hold the desired number key.
- To delete a character to the left of the cursor, press Clear. Press and hold Clear to delete the characters more quickly.

To delete all the characters at once when writing a message, press Options and select Clear text.

- To insert a word when using the predictive text input, press **Options** and select *Insert word*. Write the word using the traditional text input and press **Save**. The word is also added to the dictionary.
- To insert a special character when using the traditional text input, press \*+, or when using the predictive text input, press and hold \*+, or press Options and select *Insert symbol*.
   Press any of the scroll keys to scroll to a character and press Use to select the character.
   You can also scroll to a character by pressing 2abc, 4ghi, 6mno or 8tuv, and select the character

by pressing **5 jkl**.

To insert a smiley when using the traditional text input, press \*+ twice, or when using the
predictive text input, press and hold \*+ and press \*+ again, or press Options and select Insert
smiley.

Press any of the scroll keys to scroll to a smiley and press Use to select the smiley.

You can also scroll to a smiley by pressing **2abc**, **4ghi**, **6mno** or **8tuv**, and select the smiley by pressing **5jkl**.

The following options are available when writing text messages:

- To insert a number while in letter mode, press **Options** and select *Insert number*. Key in the phone number or search for it in *Contacts* and press **OK**.
- To insert a name from *Contacts*, press **Options** and select *Insert contact*. To insert a phone number or a text item attached to the name, press **Options** and select *View details*.

Using the menu

The phone offers you an extensive range of functions, which are grouped into menus. Most of the menu functions are provided with a brief help text. To view the help text, scroll to the menu function you want and wait for 15 seconds. To exit the help text, press Back. See Phone settings on page 108.

# Accessing a menu function

## By scrolling

- 1. To access the menu, press Menu.
- 2. Scroll with or through the menu (or with any of the scroll keys if the grid menu view is selected) and select, for example, *Settings* by pressing Select. To change the menu view, see *Menu view* in Display settings on page 98.
- 3. If the menu contains submenus, select the one that you want, for example Call settings.
- 4. If the selected submenu contains further submenus, repeat step 3. Select the next submenu, for example *Anykey answer*.
- 5. Select the setting of your choice.
- 6. Press Back to return to the previous menu level, and Exit to exit the menu.

## By using a shortcut

Menus and options are numbered so that you can quickly key-press your way to an option. The numbers appear in the top right corner of the display and show your location in the menu.

Press Menu, and within 1.5 seconds start keying in the number of the menu function you want to access.

If the shortcut you want to use has menu numbers that are lower than 10, make sure to use a zero in front of the numbers.

For example, to personalise the Silent profile:

- 1. To access the menu, press Menu.
- 2. Within 1.5 seconds start keying in the numbers 04 01 02 02.

## List of menu functions

#### Messages

- 1. Text messages
  - 1. Create message
  - 2. Inbox
  - 3. Create SMS e-mail
  - 4. Sent items
  - 5. Saved text msgs.
  - 6. Templates
  - 7. My folders
  - 8. Distribution lists
  - 9. Delete messages
- 2. Multimedia msgs.
  - 1. Create message
  - 2. Inbox
  - 3. Outbox
  - 4. Sent items
  - 5. Saved items
  - 6. Delete messages
- 3. E-mail
  - 1. Create e-mail
  - 2. Retrieve
  - 3. Inbox

- 4. Other folders
- 5. Other options
- 4. Instant messages<sup>1</sup>
  - 1. Login
  - 2. Saved convers.
  - 3. Connect. settings
- 5. Voice messages
  - 1. Listen to voice messages
  - 2 Voice mailbox number
- 6. Info messages
  - 1. Info service
  - 2. Topics
  - 3. Language
  - 4. Info topics saved on SIM card
  - 5. Read<sup>2</sup>
- 7. Message settings
  - 1. Text messages
  - 2. Multimedia msgs.
  - 3. E-mail messages
  - 4. Other settings
- 8. Service commands

2. This menu is shown only if any info messages are received.

<sup>1.</sup> For availability, contact your network operator or service provider.

#### Call register

- 1. Missed calls
- 2. Received calls
- 3. Dialled numbers
- 4. Delete recent call lists
  - 1. All
  - 2. Missed
  - Received
  - 4. Dialled
- 5. Call duration
  - 1. Last call duration
  - 2. Received calls' duration
  - 3. Dialled calls' duration
  - 4. All calls' duration
  - 5. Clear timers
- 6. GPRS data counter
  - 1. Data sent in last session
  - 2. Data received in last session
  - 3. All sent data
  - 4. All received data
  - 5. Clear counters

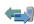

- 7. GPRS connection timer
  - 1. Duration of last session
  - 2. Duration of all sessions
  - 3. Clear timers
- 8. Message counter
  - 1. Sent messages
  - 2. Received messages
  - 3. Clear counters
- 9. Positioning

## • Contacts

- 1. Search
- 2. Add new contact
- 3. Delete
- 4. My presence
- 5. Subscribed names
- 6. Copy
- 7. Settings
  - 1. Memory in use
  - 2. Contacts view
  - 3. Memory status
- 8. Speed dials
- 9. Voice tags

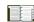

- 10.Info numbers<sup>1</sup> 11.Service numbers<sup>1</sup> 12.My numbers<sup>2</sup> 13.Caller groups<sup>2</sup>
- Settings
  - 1. Profiles
    - 1. General
    - 2. Silent
    - 3. Meeting
    - 4. Outdoor
    - 5. Pager
  - 2. Tone settings
    - 1. Incoming call alert
    - 2. Ringing tone
    - 3. Ringing volume
    - 4. Vibrating alert
    - 5. Message alert tone
    - 6. Instant message alert tone
    - 7. Keypad tones
    - 8. Warning tones
    - 9. Alert for
  - 3. Display settings
    - 1. Wallpaper

- 2. Colour schemes
- 3. Menu view
- 4. Operator logo
- 5. Screen saver
- 4. Time and date settings
  - 1. Clock
  - 2. Date
  - 3. Auto-update of date & time
- 5. Personal shortcuts
  - 1. Right selection key
  - 2. Voice commands
- 6. Connectivity
  - 1. Bluetooth
  - 2. Infrared
  - 3. GPRS
- 7. Call settings
  - 1. Call divert
  - 2. Anykey answer
  - 3. Automatic redial
  - 4. Speed dialling
  - 5. Call waiting
  - 6. Summary after call
  - 7. Send my caller ID
  - 8. Line for outgoing calls<sup>3</sup>

<sup>1.</sup> Shown if supported by your SIM card. For availability, contact your network operator or service provider.

<sup>2.</sup> If Info numbers, Service numbers or both are not supported, the number of this menu item changes accordingly.

<sup>3.</sup> For availability, contact your network operator or service provider.

- 8. Phone settings
  - 1. Phone language
  - 2. Memory status
  - 3. Automatic keyguard
  - 4. Security keyguard
  - 5. Cell info display
  - 6. Welcome note
  - 7. Operator selection
  - 8. Confirm SIM service actions
  - 9. Help text activation
  - 10.Start-up tone
- 9. IM and my presence settings
  - 1. Current IM and presence settings
  - 2. Edit current IM and presence settings
- 10.Enhancement settings<sup>1</sup>
  - 1. Headset
  - 2. Handsfree
  - 3. Loopset
  - 4. Music stand
  - 5. Text phone
  - 6. Charger

- 11.Security settings
  - 1. PIN code request
  - 2. Call barring service
  - 3. Fixed dialling
  - 4. Closed user group
  - 5. Security level
  - 6. Access codes
- 12.Restore factory settings
- Operator menu<sup>2</sup>
- Gallery
  - 1. Memory card<sup>3</sup>
  - 2. Images
  - 3. Video clips
  - 4. Music files
  - 5. Graphics
  - 6. Tones
  - 7. Recordings
- 1. This menu is shown only if the phone is or has been connected to a compatible enhancement available for the phone.

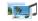

<sup>2.</sup> If this menu is not shown the following menu numbers changes accordingly. The name depends on the network operator.

<sup>3.</sup> This menu is not shown if no multimedia card is inserted. The following menu numbers changes accordingly. The name depends on the memory card.

- Media
  - 1. Camera
  - 2. Media player
  - 3. Music Player
  - 4. Radio
  - 5. Voice recorder
  - 6. Media equaliser

## Organiser

- 1. Alarm clock
  - 1. Alarm time
  - 2. Repeat alarm
  - 3. Alarm tone
- 2. Calendar
- 3. To-do list
- 4. Notes
- 5. Wallet
  - 1. Wallet profiles
  - 2. Cards
  - 3. Tickets
  - 4. Receipts
  - 5. Personal notes
  - 6. Settings

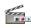

(

- 6. Synchronisation
  - 1. Synchronise
  - 2. Settings
- Applications
  - 1. Games
    - 1. Select game
    - 2. Game downloads
    - 3. Memory
    - 4. App. settings
  - 2. Collection
    - 1. Select application
    - 2. App. downloads
    - 3. Memory
  - 3. Extras
    - 1. Calculator
    - 2. Countdown timer
    - 3. Stopwatch
- Web
  - 1. Home
  - 2. Bookmarks
  - 3. Download links
    - 1. Tone downloads
    - 2. Graphic downloads
    - 3. Game downloads

Copyright © 2004 Nokia. All rights reserved.

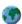

- 4. Video downloads
- 5. App. downloads
- 4. Last web addr.
- 5. Service inbox
- 6. Settings
  - 1. Connection settings
  - 2. Appearance settings
  - 3. Security settings
  - 4. Service inbox settings

7. Go to address 8. Clear the cache

• SIM services<sup>1</sup>

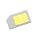

<sup>1.</sup> Only shown if supported by your SIM card. The name and contents vary depending on the SIM card.

# 6. Menu functions

# Messages

You can read, write, send and save text, multimedia and SMS e-mail messages. All messages are organised into folders.

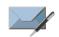

Before you can send a message, you need to save some message settings.

To select the font size for reading and writing messages, press Menu, and select *Messages*, *Message* settings, Other settings and Font size.

## Text messages (SMS)

Using the SMS (Short Message Service) your phone can send and receive multi-part messages, which consist of several ordinary text messages (network service). Invoicing is based on the number of ordinary messages that are required for a multi-part message. This may affect the invoicing for the message.

You can also send and receive text messages that contain pictures. A picture message is made up of several text messages.

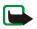

**Note:** The picture message function can be used only if it is supported by your network operator or service provider. Only phones that offer picture message features can receive and display picture messages.

The text messages function uses shared memory, see Shared memory on page 19.

#### Writing and sending messages

The number of available characters / the current part number of a multi-part message are shown on the top right of the display, for example 120/2.

1. Press Menu, and select Messages, Text messages and Create message.

Tip: To start writing messages quickly, press < in standby mode.

- 2. Key in a message. See Writing text on page 38. To insert text templates or a picture into the message, see Templates on page 55. Each picture message is made up of several text messages. Therefore, sending one picture message may cost more than sending one text message.
- 3. To send the message, press Send.
- 4. Enter the recipient's phone number or search for the phone number in Contacts. Press OK to send the message.

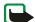

Note: When sending messages via the SMS network service, your phone may display the words Message sent. This is an indication that the message has been sent by your phone to the message centre number programmed into your phone. This is not an indication that the message has been received at the intended destination. For more details about SMS services, check with your service provider.

## Options for sending a message

After you have written a message, press Options and select Sending options.

- To send a message to several recipients, select Send to many. When you have sent the message to everyone you want to send it to, press Done.
- To send a message using a distribution list, select Send to list. To create a distribution list, see Distribution lists on page 54.

• To send a message using a message profile, select *Sending profile* and then the desired message profile.

To define a message profile, see Writing and sending a SMS e-mail on page 52.

## Writing and sending a SMS e-mail

Before you can send a SMS e-mail, you need to save the settings for sending SMS e-mails, see Writing and sending a SMS e-mail on page 52. To check SMS e-mail service availability and to subscribe to the service, contact your service provider. To save an e-mail address in *Contacts*, see Saving multiple numbers or text items per name on page 84.

- 1. Press Menu, and select Messages, Text messages and Create SMS e-mail.
- 2. Key in the recipient's e-mail address or search for it in Contacts and press OK.
- 3. If you wish, you can key in a subject for the SMS e-mail and press OK.
- 4. Key in the e-mail message. See Writing text on page 38. The total number of characters that you can key in is shown on the top right of the display. The e-mail address and subject are included in the total number of characters.

See also Templates on page 55. Pictures cannot be inserted.

5. To send the SMS e-mail, press Send. If you have not saved the settings for sending SMS e-mails, the phone asks for the number of the e-mail server.

Press OK to send the e-mail.

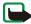

**Note:** When sending e-mails via the SMS network service, your phone may display the words *Message sent*. This is an indication that the e-mail has been sent by your phone to the e-mail server. This is not an indication that the e-mail has been received at the intended destination. For more details about e-mail services, check with your service provider.

## Reading and replying to an SMS message or an SMS e-mail

When you have received a message or an SMS e-mail, the indicator 🖂 and the number of new messages followed by messages received are shown.

The blinking 🔄 indicates that the message memory is full. Before you can receive new messages, delete some of your old messages in the *lnbox* folder.

1. Press Show to view the new message, or press Exit to view it later.

Reading the message later:

Press Menu, and select Messages, Text messages and Inbox.

- 2. If more than one message has been received, select the one that you want to read. An unread message is indicated by  $\bowtie$  in front of it.
- 3. While reading or viewing the message, press Options.

You can select an option, for example, to delete, forward or edit the message as a text message or an SMS e-mail, rename the message you are reading or to move it to another folder.

Select Copy to calendar to copy text at the beginning of the message to your phone's calendar as a reminder note for the current day.

Select *Message details* to view, if available, the sender's name and phone number, the message centre used, and the date and time of receipt.

Select Use detail to extract numbers, e-mail addresses and website addresses from the current message.

When reading a picture message, select *Save picture* to save the picture in the *Templates* folder.

4. Select *Reply* to reply to a message. Select *Original text* to include the original message in the reply, or select a standard answer to be included in the reply, or select *Empty screen*.

When replying to an SMS e-mail, confirm or edit the e-mail address and subject first. Then write your reply message.

5. To send the message, press Send, and press OK to send the message to the displayed number.

## Inbox and sent items folders

The phone saves incoming text messages in the *Inbox* folder and sent messages in the *Sent items* folder of the Text messages submenu.

Text messages that you wish to send later can be saved in the Saved text msqs., My folders or Templates folder.

## Distribution lists

If you need to send messages frequently to a fixed group of recipients, you can define a distribution list for that purpose. You can save these distribution lists in the phone's memory. Note that the phone sends the message separately to each recipient on the list. Therefore, sending a message using a distribution list may cost more than to send a message to one recipient.

Make sure that the contacts you want to add to the distribution lists, are saved in the phone's internal contact memory.

Distribution lists use shared memory, see Shared memory on page 19.

Press Menu, and select Messages, Text messages and Distribution lists. The names of the available distribution lists are shown.

If you have not saved any lists, press Add to create one.

Key in the name for the list and press OK. Press View and then Add and select a contact from the phone's contact memory. Press Add again to add more contacts to the created list.

- Otherwise, scroll to a list. Press View to view the contacts on the selected list. Press Options and you can view the details and delete the selected contact. Press Add to add more contacts to the list.
- To display the other options of the distribution lists folder, press Options and you can select
  - Add list to create a new distribution list.
  - *Rename list* to change the name of the selected list.
  - Clear list to delete all names and phone numbers from the selected list.
  - *Delete list* to delete the selected distribution list.

If a message cannot be sent to certain recipients on the distribution list, a folder *Undelivered* is shown. Select *Undelivered* and press View to view the list of the recipients to whom the latest message sending failed. Press **Options** and select

- Resend to list to resend the message to the recipients on the Undelivered list.
- Delete list to delete the Undelivered list.
- *View message* to view the failed message.

#### Templates

Your phone includes text templates, indicated by ≡, and picture templates, indicated by .

To access the template list, press Menu, and select Messages, Text messages and Templates.

- To insert a text template into the message or the SMS e-mail that you are writing or replying to, press **Options**. Select *Use template* and select the template that you want to insert.
- To insert a picture into the text message that you are writing or replying to, press Options. Select *Insert picture* and select a picture to view it. Press Insert to insert the picture into your message. The

   indicator in the header of the message indicates that a picture has been attached. The number of characters that you can enter in a message, depends on the size of the picture.

Copyright © 2004 Nokia. All rights reserved. 55

To view the text and the picture together before sending the message, press **Options** and select *Preview*.

## Saved items folder and My folders

To organise your messages, you can move some of them to the *Saved text msgs*. folder, or add new folders for your messages.

While reading a message, press **Options**. Select *Move*, scroll to the folder that you want to move the message to and press **Select**.

To add or delete a folder, press Menu, and select Messages, Text messages and My folders.

- To add a folder if you have not saved any folder, press Add. Otherwise, press Options and select Add folder.
- To delete a folder, scroll to the folder that you want to delete, press **Options** and select *Delete folder*.

## Deleting messages

To delete messages, press Menu, and select Messages, Text messages and Delete messages.

- To delete all messages from a folder, select the folder from which you want to delete the messages and press OK.
- To delete all messages from all text message folders, select *All messages* and when *Delete all messages from all folders?* is displayed, press OK.

If the folder contains unread messages, the phone will ask whether you want to delete them also.

## Settings for text and SMS e-mail messages

The message settings affect the sending, receiving and viewing of messages.

- 1. Press Menu, and select Messages, Message settings, Text messages and Sending profile.
- 2. If more than one message profile set is supported by your SIM card, select the set you want to change.
  - Select *Message centre number* to save the phone number of the message centre that is required for sending text messages. You will receive this number from your service provider.
  - Select Messages sent via to select the message type Text, E-mail or Paging.
  - Select *Message validity* to select the length of time for which the network should attempt to deliver your message.
  - For message type *Text*, select *Default recipient number* to save a default number for sending messages for this profile.

For message type *E-mail*, select *E-mail server* to save the e-mail server number.

- Select *Delivery reports* to ask the network to send delivery reports about your messages (network service).
- Select Use GPRS and select Yes to set GPRS as the preferred SMS bearer. Also, set the GPRS connection to Always online, see (E)GPRS connection on page 105.
- Select *Reply via same centre* to allow the recipient of your message to send you a reply via your message centre (network service).
- Select *Rename sending profile* to change the name of the selected message profile. The message profile sets are only displayed if your SIM card supports more than one set.

#### **Overwrite settings**

When the text message memory is full, the phone cannot receive or send any new messages. However, you can set the phone to automatically replace old text messages in the *lnbox* and *Sent items* folders with the new ones.

Press Menu, and select *Messages*, *Message settings*, *Text messages* and *Overwriting in sent items* or *Overwriting in inbox*. Select *Allowed* to set the phone to replace the old text messages with new ones in the *Sent items* or the *Inbox* folder, respectively.

## Multimedia messages (MMS)

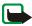

Note: This function can be used only if it is supported by your network operator or service provider. Only phones that offer compatible multimedia message features can receive and display multimedia messages.

A multimedia message can contain text, sound and a picture or a video clip. The phone supports multimedia messages that are up to 100 kB in size. If the maximum size is exceeded, the phone may not be able to receive the message. Depending on the network, you may receive a text message that includes an Internet address where you can view the multimedia message.

If the message contains a picture, the phone scales it down to fit the display area.

The multimedia message function uses shared memory, see Shared memory on page 19.

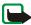

Note: If Allow multimedia reception is set to Yes or In home network, your operator or service provider may charge you for every message you receive.

Multimedia messaging supports the following formats:

- Picture: JPEG, GIF, WBMP, BMP, and PNG.
- Sound: Scalable Polyphonic MIDI (SP-MIDI), AMR audio and monophonic ringing tones.

• Video clips in 3gp format with SubQCIF image size and AMR audio.

The phone does not necessarily support all variations of the aforementioned file formats. If a received message contains any unsupported elements, they may be replaced with the file name and the text *Object format not supported*.

Note that you are not able to receive any multimedia messages if you have a call in progress, a game or another Java application running, or an active browsing session over GSM data (see Keying in the service settings manually on page 145). Because delivery of multimedia messages can fail for a variety of reasons, do not rely solely upon them for essential communications.

## Writing and sending a multimedia message

To set the settings for multimedia messaging, see Settings for multimedia messages on page 63. To check availability and to subscribe to the multimedia messaging service, contact your network operator or service provider.

Copyright protections may prevent some images, ringing tones and other content from being copied, modified, transferred or forwarded.

- 1. Press Menu, and select Messages, Multimedia msgs. and Create message.
- 2. Key in a message. See Writing text on page 38.
  - To insert a file in the message, press **Options**, select *Insert* and select the desired option. You cannot select an option if it is dimmed. The list of available folders in the *Gallery* is shown. Open a specific folder, scroll to the desired file, press **Options** and select *Insert*. An attached file is indicated with the file name in the message.
  - You can also insert a *New sound clip* directly out of your voice recorder. Press **Options**, select *Insert* and *New sound clip*. The voice recorder starts automatically and you can start with the recording. The new sound clip is added automatically, when you end the recording.

- Your phone supports the sending and receiving of multimedia messages that contain several pages (slides). To insert a slide in the message, press, and select *Insert* and *Slide*. Each slide can contain text, one image and one sound clip.
- If the message contains several slides, you can open the desired one by pressing Options and selecting *Previous slide*, *Next slide* or *Slide list*.
   To set the interval between the slides, press Options and select *Slide timing*.
   To move the text component to the top or bottom of the message, press Options and select *Place text first* or *Place text last*.
- To insert a name from the contacts list, press **Options** and select *More options*, *Insert contact* and the desired name.

To insert a number from the contacts list, press **Options** and select *More options* and *Insert number*.

- To insert a calendar note, press Options and select Insert and Calendar note.
- To insert a business card, press Options and select Insert and Business card.
- To delete an image, slide or sound clip from the message, press **Options** and select *Delete* and the desired function.
- To save the message in the Saved items folder, press Options and select Save message.
- To add a subject to the message, press Options and select More options and Edit subject.
- To view for example the size or recipient of the message, press **Options** and select *More options* and *Message details*. During writing a multimedia message, the remaining space left is shown on the display.
- 3. To view the message or slide presentation before sending it, press **Options** and select *Preview*.

- 4. To send the message, press **Send** and select *Phone number*, *E-mail address* or *Many*. Depending on your operator, more options may be available.
- 5. Enter the recipient's phone number (or e-mail address) or search for it in *Contacts*. Press **OK** and the message is moved to the *Outbox* folder for sending.

It takes more time to send a multimedia message than to send a text message. While the multimedia message is being sent, the animated indicator ( is displayed and you can use other functions on the phone. If there is an interruption while the message is being sent, the phone tries to resend it a few times. If this fails, the message will remain in the *Outbox* folder and you can try to resend it later.

The messages that you have sent will be saved in the *Sent items* folder if the setting *Save sent messages* is set to *Yes*. See Settings for multimedia messages on page 63. This is not an indication that the message has been received at the intended destination.

## Reading and replying to a multimedia message

When your phone is receiving a multimedia message, the animated indicator  $( \supseteq$  is displayed. When the message has been received, the indicator  $( \supseteq$  and the text *Multimedia message received* are shown.

1. Press Show to view the message, or press Exit to view it later.

Reading the message later: Press Menu, and select Messages, Multimedia msgs. and Inbox.

- 2. Scroll to view the message. Press **Options** and, for example, some of the following options may be available.
  - *Play presentation* to view the presentation attached in the message.

Copyright © 2004 Nokia. All rights reserved. 61

- *View text* to view only the text in the message.
- Open image, Open sound clip or Open video clip to open the corresponding file.
- Save image, Save sound clip or Save video clip to save the corresponding file in the Gallery.
- *Details* to view the details of the attached file.
- Delete message to delete a saved message.
- Reply or Reply to all to reply to the message. To send the reply, press Options and select Send.
- Forward to no., Forward to e-mail or Forward to many to forward the message.
- *Edit* to edit a message. You can only edit messages you have created. See Writing and sending a multimedia message on page 59.
- *Message details* to view the subject, size and the type of message.
- Refer also to the options in *Gallery*, see Gallery on page 112.

#### Inbox, Outbox, Saved and Sent items folders

The phone saves the multimedia messages that have been received in the *Inbox* folder of the *Multimedia msgs.* submenu.

Multimedia messages that have not yet been sent are moved to the *Outbox* folder of the *Multimedia msgs*. submenu.

The multimedia messages that you wish to send later, can be saved in the *Saved items* folder of the *Multimedia msgs*. submenu.

The multimedia messages that have been sent are saved in the *Sent items* folder of the *Multimedia msgs*. submenu if the setting *Save sent messages* is set to *Yes*. See Settings for multimedia messages on page 63.

## Multimedia messages memory full

When you have a new multimedia message waiting and the memory for the messages is full, the indicator ( blinks and *Multimedia memory full, view waiting msg.* is shown. To view the waiting message, press Show. To save the message, press Options, select *Save message* and delete old messages by first selecting the folder and then the old message to be deleted.

To discard the waiting message, press Exit and Yes. If you press No, you can view the message.

#### **Deleting messages**

To delete messages, press Menu, and select *Messages*, *Multimedia msgs*. and *Delete messages*. To delete all messages from a folder, select the folder from which you want to delete the messages and press OK.

If the folder contains unread messages, the phone will ask whether you want to delete them also.

#### Settings for multimedia messages

You may receive the multimedia connection settings as a configuration message from the network operator or service provider. To receive the settings as configuration message, see Configuration settings service on page 33.

#### Keying in the settings manually

Press Menu, and select Messages, Message settings and Multimedia msgs.. Select

- Save sent messages. Select Yes to set the phone to save sent multimedia messages in the Sent items folder. If you select No, the sent messages are not saved.
- Delivery reports to ask the network to send delivery reports about your messages (network service).
- Scale image down to define the image size when you insert the image to the multimedia message.
- Default slide timing to define the default time for slides composed for multimedia messages.

Copyright © 2004 Nokia. All rights reserved. 63

- Allow multimedia reception. Choose No, Yes or In home network to use the multimedia service. If
  you choose In home network, you cannot receive multimedia messages when outside your home
  network. The default setting is In home network.
- Incoming multimedia messages. Select Retrieve to automatically allow the reception of multimedia messages, Retrieve manually to allow the reception of multimedia message only after being prompted or select Reject. This setting is not shown if the Allow multimedia reception is set to No.
- Connection settings to define connection settings for retrieving multimedia messages. First select Active multimedia settings and activate the set in which you want to save the connection settings. Select Edit active multimedia settings and edit the active settings.

Select each of the settings one by one and key in all the required settings. Contact your network operator or service provider for the settings.

- Settings' name. Key in the new name for the connection set and press OK.
- *Homepage*. Key in the homepage address of the service provider that you want to use, press  $1^{ao}$  for a dot, and press OK.
- *Proxies*. Select *Enable* or *Disable*.
- If you have enabled the proxies, you can select *Primary proxy* and *Secondary proxy*, and edit them.
- Data bearer. Select GPRS.
- *Bearer settings* to set the settings for the selected bearer.
  - *GPRS access point*. Key in the access point name to establish a connection to a GPRS network and press **OK**.
  - Authentication type. Select Secure or Normal.

- User name. Key in the user name and press OK.
- *Password*. Key in the password and press **OK**.
- *Allow adverts* to choose if you allow the reception of messages defined as advertisement. This setting is not shown if the *Allow multimedia reception* is set to *No*.

## E-mail messages

The e-mail application allows you to access your e-mail account via the phone. The compatible e-mail system that you use in the office or at home may be supported by the e-mail function on your phone. You can write, send, and read e-mails with your phone. Your phone supports POP3 and IMAP4 e-mail servers.

The e-mail function uses shared memory, see Shared memory on page 19.

Before you can send and retrieve any e-mails, you may need to do the following:

- Obtain a new e-mail account or use the current one. For availability of your e-mail account contact your e-mail service provider.
- For the settings required for e-mail, contact your network operator or e-mail service provider. For receiving the e-mail settings as configuration message, see Configuration settings service on page 33.
- To set the e-mail settings on your phone, press Menu and select Messages, Message settings and Email messages. See Settings for e-mail on page 68.

## Writing and sending an e-mail

You can write your e-mail message before connecting to the e-mail service, or connect to the service first, and then write and send your e-mail.

- 1. Press Menu and select Messages, E-mail, and Create e-mail. The waiting note is displayed.
- 2. Key in the recipient's e-mail address and press *OK* or press Edit and key in the e-mail address, and press *OK*.

To search for the e-mail address in Contacts, press Options, and select Search.

3. You can key in a subject for the e-mail if you want, and press OK.

If you press **Options**, you can select one of the following: the message editor, add a new recipient, add a copy recipient or a hidden copy recipient.

- 4. Key in the e-mail message, see Writing text on page 38. The number of characters that you can key in is shown on the top right of the display.
- 5. To send the e-mail message, press Send. Select
  - *Send now* to send the e-mail immediately. If you have not already connected to the e-mail account, your phone establishes the connection first and then sends the e-mail.
  - Send later to send your e-mail later and the e-mail is saved in the Outbox folder. If you want to edit or continue writing your e-mail later, you can save it in Drafts by selecting Save draft msg..

Sending the e-mail later: Press Menu and select *Messages*, *E-mail*, *Other options*, and *Send* now or *Retrieve and send*.

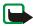

Note: When sending e-mails, your phone may display the words *Message sent*. This is an indication that the e-mail has been sent by your phone to the e-mail server. This is not an indication that the e-mail has been received at the intended destination. For more details about e-mail services, check with your service provider.

#### Downloading e-mail messages from your e-mail account

1. Press Menu and select *Messages*, *E-mail*, and *Retrieve* to download e-mail messages that have been sent to your e-mail account. Or:

Press Menu and select *Messages, E-mail, Other options*, and *Retrieve and send* to download new e-mail messages and to send e-mails that have been saved in the *Outbox* folder.

If the message memory is full, delete some of your older messages before you start to download new messages.

- 2. Your phone makes a connection to the e-mail service. A status bar is shown while your phone is downloading e-mail messages to your phone.
- 3. Press Select to view the new message in Inbox, or press Back to view it later.

If more than one message is received, select the message that you want to read. An unread message is indicated by  $\bowtie$ .

## Reading and replying to an e-mail message

- 1. Press Menu, select Messages, E-mail and Inbox.
- 2. While reading the message, press Options.

You can, for example, view the details of the selected message, mark the message as unread, delete, reply, reply to all, forward or move the message to another folder.

3. To reply to an e-mail, press Reply. Select *Original text* to include the original message in the reply or select *Empty screen*.

When replying to an e-mail, first confirm or edit the e-mail address and subject, then write your reply.

4. To send the message, press Send and select Send now.

Copyright © 2004 Nokia. All rights reserved. 67

## Inbox and Other folders (Drafts, Archive, Outbox and Sent items)

Your phone has the following folders in the *E-mail* menu:

- Inbox for saving e-mails that you have downloaded from your e-mail account.
- Other folders contains the folders: Drafts for saving unfinished e-mails, Archive for organising and saving your e-mails, Outbox for saving e-mails that have not been sent, if you have selected Send later, see Writing and sending an e-mail on page 66, and Sent items for saving e-mails that have been sent.

#### Deleting e-mail messages

• To delete e-mail messages, press Menu and select *Messages*, *E-mail Other options* and *Delete messages*.

To delete all messages from a folder, select the folder from which you want to delete the messages and press Yes. To delete all messages from all folders, select *All messages* and press Yes. Note that deleting an e-mail from your phone does not delete it from the e-mail server.

## Settings for e-mail

You may receive the e-mail settings as a configuration message from the network operator or service provider. For receiving the settings as a configuration message, see Configuration settings service on page 33.

#### Keying in the settings manually

Press Menu and select Messages, Message settings, and E-mail messages.

• First select *Active e-mail settings* and activate the set in which you want to save the settings. Select *Edit active e-mail settings* and edit the active settings.

Select each of the settings one by one and key in all the required settings. Contact your network operator or e-mail service provider for the settings.

- Mailbox name. Key in the name that you want to use for the mailbox. You can use any name.
- *E-mail address*. Key in your e-mail address.
- My name. Key in your name or nickname. Your name and e-mail address will be shown.
- *Outgoing SMTP server*. Key in the server address.
- *Incoming server type*. Select either *POP3* or *IMAP4* depending on the type of e-mail system that you are using. If both types are supported, select *IMAP4*. Changing the server type also changes the incoming port number.
- If you have selected POP3 as a server type, then Incoming POP3 server, POP3 user name, and POP3 password are shown. If you have selected IMAP4 as a server type, then Incoming IMAP4 server, IMAP4 user name, and IMAP4 password are shown. Key in the e-mail server address for incoming e-mail, then key in the user name and password to access the e-mail account. If you have not defined a SMTP user name or SMTP password the e-mail server uses POP3/IMAP4 user name and password instead.
- Other settings and select:
  - *Include signature*. You can define a signature that is automatically added to the end of your e-mail, when you write your message.
  - Use SMTP authorisation. If your e-mail service provider requires authentication for sending e-mails, select Yes. In this case, you must also define your SMTP user name and SMTP password.
  - *SMTP user name*. Key in the user name for outgoing mails that you have obtained from your e-mail service provider.
  - SMTP password. Key in the password that you want to use for outgoing mails.

• Outgoing SMTP port. Key in the number of the e-mail server port for outgoing e-mail. The most common default value is 25.

If you have selected *POP3* as a server type, the following options are shown:

- *Incoming POP3 port*. Key in the port number that you have obtained from your e-mail service provider.
- Reply-to address. Key in the e-mail address to which you want the replies to be sent.
- Secure login. Select Secure login on if your connection requires an encrypted login, otherwise leave it to Secure login off. Contact your service provider if in doubt. Using encrypted login enables increased security for user names and passwords. It does not increase security for the connection itself.
- Retrieve e-mails. Key in the maximum number of e-mails that you want to retrieve at a time.
- *SMTP connection settings* to define the connection settings required for outgoing e-mail.
- *POP3 connection settings* to define the connection settings for incoming e-mail. See Keying in the service settings manually on page 145.

Select each of the settings one by one and key in all the required settings. Contact your email service provider for the settings.

If you have selected *IMAP4* as a server type, the following options are shown:

- *Incoming IMAP4 port*. Key in the port number that you have obtained from your e-mail service provider.
- *Reply-to address.* Key in the e-mail address to which you want the replies to be sent.
- *Retrieve e-mails*. Key in the number of e-mails that you want to retrieve at a time.

- *Retrieval method.* Select *Latest* if you want to retrieve all new received e-mails or select *Latest unread* if you want to retrieve only e-mails that you have not read.
- SMTP connection settings to define the connection settings required for outgoing e-mail.
- *IMAP4 connection settings* to define the connection settings required for incoming mail. See Keying in the service settings manually on page 145.

Select each of the settings one by one and key in all the required settings. Contact your email service provider for the settings.

## Instant messages (IM)

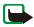

**Note:** This function can be used only if it is supported by your network operator or service provider. Only phones that offer compatible instant messages features can receive and display instant messages. Depending on your service provider, the display texts may vary.

Instant messaging is a way of sending short text messages that are delivered over TCP/IP protocols to online users (network service). Your contact list shows you when the contacts on the list are online and available to participate in an instant messages conversation. When you have written and sent your message, it stays on the display. The reply message appears below your original message.

Before you can use instant messages, you need to subscribe to the service. For availability, charging and subscription to the service, contact your network operator or service provider, from whom you also receive your unique ID and password and the settings for instant messaging. For setting the required settings for the instant messages service, see IM and presence settings on page 109.

The icons and texts on the display may vary depending on the instant messages service.

You can use the other functions of the phone, while you have an active instant messages session in the background. Depending on the network, the active instant messages session may consume the phone's battery faster and you may need to connect the phone to a charger.

Instant messages uses shared memory, see Shared memory on page 19.

#### Basic steps for instant messaging

- To enter the instant messages menu (offline), see Entering the instant messages menu on page 73.
- To connect to the instant messages service (online), see Connecting to the instant messages service and disconnecting on page 74.
- To start an instant messages session with a contact, see *IM contacts* in Starting an instant messages session on page 74.

To create your own instant messages contact lists, see Contacts for instant messaging on page 77.

• To join a public instant messages session, see *Groups* in Starting an instant messages session on page 74.

To join a group instant messages session via invitation message, see Accepting or rejecting an instant messages invitation on page 75.

To create your own instant messages groups, or to join or delete a public group, see Groups on page 79.

- To edit your own information, see Editing your own information on page 77.
- To search users and groups, see *Search* in Starting an instant messages session on page 74.
- To read a message for a new instant messages session, see Reading an instant message on page 76.
- To write and send messages during an active instant messages session, see Participating in an instant messages conversation on page 76.

- To view, rename or delete saved conversations, select *Saved convers*. when you have entered the *Instant messages* menu.
- To block/unblock contacts, see Blocking and unblocking messages on page 78.
- To disconnect from the instant messages service, see Connecting to the instant messages service and disconnecting on page 74.

#### Entering the instant messages menu

To enter the *Instant messages* menu while still offline, press Menu, and select *Messages* and *Instant messages*. If more than one connection setting set for instant messages services is available, select the set of the desired instant messages service. If there is only one set defined, this set will be selected automatically. Then the following options are shown:

• *Login* to connect to the instant messages service.

To set the phone to automatically connect to the instant messages service when you enter the *Instant messages* menu, see Connecting to the instant messages service and disconnecting on page 74.

- *Saved convers.* to view, erase or rename the instant messages conversations that you have saved during the instant messages session. You can select *Saved convers.* also when you have connected to the instant messages service.
- *Connect. settings* to edit the settings needed for instant messaging and presence connection. See IM and presence settings on page 109. You can also select *Connect. settings* when you have connected to the instant messages service.

#### Connecting to the instant messages service and disconnecting

To connect to the instant messages service, enter the Instant messages menu, activate a instant messages service and select Login. Select one of the available sets. Key in the User ID: and the Password: When the phone has successfully connected, Logged in is displayed.

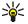

Tip: To set the phone to automatically connect to the instant messages service when you enter the Instant messages menu, connect to the instant messages service, select My settings, Automatic login and On IM start-up.

To disconnect from the instant messages service, select Logout.

#### Starting an instant messages session

Enter the Instant messages menu and connect to the instant messages service. You can select

- *Conversations* to view the list of new and read instant messages or invitations to instant messages during the active instant messages session. Scroll to the message or invitation that you want and press **Open** to read the message.
  - $\blacksquare$  indicates the new and  $\blacksquare$  the read instant messages.

📻 indicates the new and 🚱 read group messages.

indicates the invitations.

*IM* contacts includes the contacts that you have added. Scroll to the contact with whom you would like to chat and press Chat or press Open if a new contact is shown in the list. To add contacts see Contacts for instant messaging on page 77.

If you have received a new message from a contact, it is indicated with (=).

- 🔁 indicates the online and 🕾 the offline contacts in the phone's contacts memory.
- 🔏 indicates a blocked contact, refer to Blocking and unblocking messages on page 78.

To add contacts to the list, see Contacts for instant messaging session on page 77.

- Groups and Public groups. The list of bookmarks to public groups provided by the network operator
  or service provider is displayed. To start an instant messages session with a group, scroll to a group
  and press Join. Enter your screen name that you want to use in the conversation. When you have
  successfully joined the group conversation, the phone shows Joined group: and the group name. To
  create a private group, see Groups on page 79.
- Search and select Users or Groups to search for other instant messages users or public groups on the network.
  - If you select *Users*, you can search for a user by phone number, screen name, e-mail address or name.
  - If you select *Groups*, you can search for a group by a group member, group name, topic or ID. To start the instant messages session when you have found the user or the group, scroll to the user or the group that you want, press **Options** and select *Chat* or *Join group*.
- To start an instant messages session from *Contacts*, see Viewing the subscribed names on page 90.

#### Accepting or rejecting an instant messages invitation

In standby mode, when you have connected to the instant messages service and you receive an invitation, *New invitation received* is displayed. Press **Read** to read it.

If you receive more than one invitation, the number of messages followed by *new invitations received* is displayed. Press **Read**, scroll to the invitation you want, and press **Open**.

- To join the private group conversation, press Accept. Enter the screen name that you want to use as a nickname. When you have successfully joined the group, the phone shows *Joined group*: and the group name.
- To reject or delete the invitation, press **Options** and select *Reject* or *Delete*.

#### Reading an instant message

In standby mode, when you have connected to the instant messages service and you receive a message from a person who is not taking part in the conversation, *New instant message* is displayed. Press Read to read it.

• If you receive more than one message, the number of messages followed by *new instant messages* is displayed. Press **Read**, scroll to the message, and press **Open**.

New messages received during an active instant messages session are held in the *Conversations* of the *Instant messages* menu. If the message is from a person whose contact information is missing from the contact list in *IM contacts*, the sender's ID is shown. If the contact information can be found in the phone's memory for contacts and the phone recognises it, the sender's name is shown. To save a new contact in the phone's memory, press **Options** and select

- *Save contact* and enter the name of the person.
- Add to contact and select the contact to which you want to add the detail and press Add.

#### Participating in an instant messages conversation

Join or start an instant messages session by pressing Write.

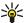

Tip: If you receive a new message during an instant messages from a person that is not within the instant messages conversation, the indicator (三) is shown on the top of the display.

Write your message and press Send or **L** to send it. If you press Options, some of the following options are available.

- *View conversation* to view the ongoing instant messages conversation. To save the instant messages conversation, press **Save** and enter the name for the conversation.
- *Save contact*, see Reading an instant message on page 76.

- *Add to contact*, see Reading an instant message on page 76.
- Group members to view the members of the selected private group. The option is only shown if you
  have created the group.
- End conversation to end the ongoing conversation.
- *Dictionary*, see Setting predictive text input on or off on page 38.

#### Editing your own information

Enter the *Instant messages* menu and connect to the instant messages service. Select *My settings* to view and edit your own availability information or screen name. Select *Availability* and *Available for all* or *Avail. for contacts* (or *Appear offline*) to allow all the other instant messages users or only the contacts on your instant messages contact list to see you as being online when you have connected to the instant messages service. When you are connected to the instant messages service, minimizes that you are online and minimize that you are not visible to others.

#### Contacts for instant messaging

To add contacts to the instant messages contacts list, connect to the instant messages service and select *IM contacts*.

If the contacts list is empty the phone displays *Contact list empty. Copy contacts from server?* to retrieve available contacts from the server.

Otherwise press Options and select Add contact, or if you have no contacts added, press Add. Select

- Enter ID manually to enter the ID manually.
- Search from serv. to seach for a contact from the server.
- From contacts to search for a name in Contacts.
- Copy from server to copy a name from a server-based contacts list.

When the contact is added, the phone displays *Added to IM contacts*: and the contact name.

Scroll to a contact, and press Chat to start to chat, or press Options and select

- *Contact info* to view the details of the selected contact. If you want to edit the details, see Editing or deleting details in the *Contacts* menu (menu 3) on page 87.
- *Edit name* to edit the contact's name.
- Block contact (or Unblock contact) to block (or unblock) the messages from the selected contact.
- Add contact to add a new contact from the phone's contact memory.
- *Remove contact* to remove a contact from the instant messages contact list.
- Copy to server to copy a name to a server-based contacts list.
- Availability alerts to mark from whom you wish to receive presence alerts.

#### Blocking and unblocking messages

Connect to the instant messages service and select *Conversations* or *IM contacts*. Highlight the contact in the contacts list from whom you want to block incoming messages. Press **Options**, select *Block contact* and press **OK**.

To unblock the messages, connect to the instant messages service and select *Blocked list*. Scroll to the contact from whom you want to unblock the messages and press **Unblock**.

You can also unblock the messages from the contact list, see Contacts for instant messaging on page 77.

#### Groups

You can create your own private groups for a instant messages session, or use the public groups provided by the service provider. The private groups exist only during an active instant messages session. You can add to a private group only the contacts that are in your contact list and thus in the phone's contacts memory, see Saving names and phone numbers (Add new contact) on page 84. If the server you are logged into does not support group services all groups related menus are dimmed.

#### Public groups

You can bookmark public groups that your service provider may maintain. Connect to the instant messages service, select Groups and Public groups. Scroll to a group that you want to chat with and press Join. If you are not in the group, key in your screen name as your nickname for the group. If you press **Options**, you can select *Delete group* to delete a group from your group list.

#### Creating a private group

Connect to the instant messages service, select Groups and Create group. Key in the name for the group and the screen name for yourself that you want to use for the group. You can use another screen name in another group. Mark from the contacts list your private group members and key in an invitation to newly added members.

#### Voice messages

The voice mailbox is a network service and you may need to subscribe to it. For more information and for the voice mailbox number, contact your service provider.

Press Menu, and select Messages and Voice messages. Select

• *Listen to voice messages* to call your voice mailbox at the phone number that you have saved in the *Voice mailbox number* menu.

If you have two phone lines available (network service), each phone line may have its own voice mailbox number. Refer to Call settings on page 106.

 Voice mailbox number to key in, search for or edit your voice mailbox number and press OK to save it.

If supported by the network, the indicator **OO** will show new voice messages. Press Listen to call your voice mailbox number.

Tip: Pressing and holding  $1^{
m oo}$  calls your voice mailbox if you have the number set.

## Info messages

With the info message network service you may be able toreceive messages on various topics from your service provider. These messages may include, for example, weather or traffic conditions. For availability, topics and the relevant topic numbers, contact your service provider.

## Service commands

Press Menu, and select *Messages* and *Service commands*. Key in and send service requests (also known as USSD commands), such as activation commands for network services, to your service provider.

## Call register

The phone registers the phone numbers of missed, received and dialled calls, and the approximate length of your calls.

The phone registers missed and received calls only if the network supports these functions, and the phone is switched on and within the network's service area.

When you press Options in the Missed calls, Received calls and Dialled numbers menu, you can, for example, view the date and the time of the call, edit or delete the phone number from the list, save the number in *Contacts*, or send a message to the number.

## Recent calls lists

Press Menu, and select Call register and then select

• Missed calls to view the list of the last 20 phone numbers from which somebody has tried to call you (network service). The number in front of the (name or) phone number indicates the amount of call attempts from that caller.

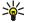

**Tip:** When a note about missed calls is displayed, press List to access the list of phone numbers. Scroll to the number you would like to call back and press **L**.

- *Received calls* to view the list of the last 20 phone numbers from which you have most recently accepted calls (network service).
- Dialled numbers to view the list of the 20 phone numbers that you have most recently called or attempted to call.

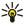

Tip: In standby mode, press 🦶 once to access the list of dialled numbers. Scroll to the number or name you want, and press  $\mathbf{L}$  to call the number.

Delete recent call lists to delete the recent calls lists. Select whether you want to delete all the
phone numbers in the recent calls lists, or only those numbers in the missed calls, received calls or
dialled numbers lists. You cannot undo the operation.

#### Counters and timers for calls, data and messages

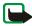

**Note:** The actual invoice for calls and services from your service provider may vary, depending upon network features, rounding-off for billing, taxes and so forth.

Press Menu, and select Call register and then select

• *Call duration*. Scroll to view the approximate duration of your incoming and outgoing calls in hours, minutes and seconds. The security code is required to clear the timers.

If you have two phone lines available (network service), each phone line has its own call duration timers. The timers of the currently selected line are displayed. Refer to Call settings on page 106.

- *GPRS data counter.* Scroll to check the amounts of data that were sent or received in the last session, data sent and received in total, and to clear the counters. The counter unit is a byte. The security code is required to clear the counters.
- *GPRS connection timer.* Scroll to check the duration of the last GPRS connection or the total GPRS connection time. You can also clear the timers. The security code is required to clear the timers.
- *Message counter*. Scroll to check the amounts of text messages that were sent or received and to clear the counters.

## Positioning information

Some networks allow to request the position of the phone (network service). This menu allows you to view the received position requests from the network operator. Contact your network operator or service provider to subscribe and to agree upon the delivery of location information.

# You can save names and phone numbers (Contacts) in the phone's memory and in

# the SIM card's memory. • The phone's memory may save up to 1000 names with numbers and text notes

about each name. You can also save an image for a certain number of names. The number of names that can be saved depends on the length of the names, and the number and length of the phone numbers and text items.

Contacts use shared memory, see Shared memory on page 19.

The phone supports SIM cards that can save up to 254 names and phone numbers. Names and numbers saved in the SIM card's memory, are indicated by 💷.

In dynamic contacts (Presence) you can publish your current availability status to communicate to anyone who has access to this service and who is requesting this information. You can view the availability status of any of the contacts that you have subscribed to in the Subscribed names menu and in the detailed view of a name in Contacts.

## Selecting settings for contacts

Contacts

Press Menu and select Contacts and Settings. Select

- Memory in use to select the memory, either SIM card or phone, that you want to use for your contacts. To recall names and numbers from both memories for contacts, select Phone and SIM. In that case, the names and numbers will be saved in the phone's memory.
- Contacts view to select how the names, numbers and images in contacts are displayed.
- *Memory status* to view how much memory is available in the selected memory for contacts.

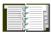

## Saving names and phone numbers (Add new contact)

Names and numbers will be saved in the used memory, see Selecting settings for contacts above.

- 1. Press Menu and select Contacts and Add contact.
- 2. Key in the name and press OK. See Using traditional text input on page 39.
- 3. Key in the phone number, and press OK. To key in the numbers, see Making a call on page 34.
- 4. When the name and number are saved, press Done.

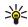

Tip: Quick save In standby mode, key in the phone number. Press Options, and select *Save*. Key in the name, press OK and Done.

## Saving multiple numbers or text items per name

You can save different types of phone numbers and short text items per name in the phone's internal memory for contacts.

The first number saved is automatically set as the default number and it is indicated with a frame around the number type indicator, for example **1**. When you select a name from contacts, for example to make a call, the default number is used unless you select another number.

- 1. Make sure that the memory in use is either *Phone* or *Phone and SIM*. See Selecting settings for contacts on page 83.
- 2. To access the list of names and phone numbers, press 🕹 in standby mode.
- 3. Scroll to the name saved in the phone's internal memory for the contact to which you want to add a new number or text item, and press Details.
- 4. Press Options and select Add number or Add detail.
- 5. To add a number or detail, select one of the number types or text types, respectively.

Copyright © 2004 Nokia. All rights reserved. 84

• If you select the text type User ID:

Select *Search* to search for an ID by a mobile phone number or an e-mail address in the server of the operator or service provider if you have connected to the presence service. See My presence on page 87. If only one ID is found, it is automatically saved. Otherwise, to save the ID, press **Options**, and select *Save*.

To key in the ID, select Enter ID manually. Key in the ID and press OK to save it.

To change the number or text type, select *Change type* in the options list. Note that you cannot change the type of an ID when it is on the *IM contacts* or in the *Subscribed names* list.

To set the selected number as the default number, select Set as default.

- 6. Key in the number or text item and press OK to save it.
- 7. Press **Back** and then **Exit** to return to standby mode.

## Adding an image to a name or number in contacts

You can add an image in supported format to a name or number saved in the phone's internal memory.

Press I in standby mode, scroll to the contact you want to add an image to and press Details. Press Options and select *Add image*. The phone opens the list of folders in the *Gallery*. Scroll to the desired image, press Options and select *Save to contacts*. A copy of the image is added to the contact.

## Searching for a contact

- 1. Press Menu and select *Contacts* and *Search*, or to quickly find a contact name, press 🕹 in standby mode.
- 2. You can key in the first characters of the name you are searching for in the pop-up window.

Copyright © 2004 Nokia. All rights reserved. 85

Press  $\bullet$  and  $\bullet$  to scroll through the names in the list, and  $<\bullet$  and  $\bullet>$  to move the cursor in the pop-up window.

Scroll to the contact name you want, and press Details. Scroll to view the details of the selected contact.

Depending on the *Contacts view* selection in Selecting settings for contacts on page 83, the subscribed names are shown differently. Either only the availability indicator or the availability indicator, personal logo and the status message are shown. Press **Details** and all of the dynamic information is shown.

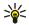

Tip: Viewing a contact. To quickly view a specific name with the default phone number, press and hold  $\# \Delta$  at the name while scrolling through the contact names.

To view the status message in full, press **Details** and press and hold **# \Delta** at the dynamic contact while scrolling through the contact names.

## **Deleting contacts**

Press Menu and select Contacts and Delete to delete contacts and all the details attached to them.

• To delete contacts one by one, select *One by one* and scroll to the name you want to delete. Press **Delete** and press **OK** to confirm.

If the contact has an ID on the *IM contacts* or in the *Subscribed names* list, the note *Presence information will be deleted* is shown before the contact is deleted.

• To delete contacts all at once, select *Delete all* and then scroll to either of the memories *From phone mem.* or *From SIM card* and press **Delete**. Press **OK** and confirm with the security code.

## Editing or deleting details

Search for the contact you want to edit or delete and press **Details**. Scroll to the name, number, text item or image you want to edit or delete and press **Options**.

• To edit a name, number or text item or to change image, select *Edit name*, *Edit number*, *Edit detail* or *Change image*, respectively.

Note that you cannot edit or delete an ID when it is on the *IM contacts* or in the *Subscribed names* list.

- To delete a number or text item, select *Delete number* or *Delete detail*, respectively.
- To delete an image attached to the contact, select *Delete image*. Deleting an image from contacts does not delete it from *Gallery*.

## My presence

With the presence service (network service) you can share your presence status with other users, for example your family, friends and colleagues with compatible devices and access to the service. Presence status includes your availability, status message and personal logo. Other users who have access to the service and who are requesting your information are able to see your status. The requested information is shown in *Subscribed names* in the viewers *Contacts* menu. You can personalize the information that you want to share with others and control who can see your status. Before you can use presence, you need to subscribe to the service. To check the availability, charging and to subscribe to the service, contact your network operator or service provider, from whom you also receive your unique ID and password and the settings for the service. To set the required settings for the presence service, see IM and presence settings on page 109. While you have connected to the

presence service, you can use the other functions of the phone, and the presence service is active in the background.

Press Menu and select Contacts and My presence. Select

- Connect to 'My presence' service (or Disconnect) to connect to (or to disconnect from) the service.
- *My current presence* to change your presence status. Select
  - *View current presence* and select *Private pres.* or *Public presence* to view your current private or public status.
  - *My availability* to set your availability status to *Available* indicated by (1), or to *Busy* indicated by (2), or to *Not available* indicated by (2).
  - *My presence message* and key in the text to be shown to other persons or press **Options** and select *Previous msgs*. and select an old message as the status message.
  - *My presence logo* to select your personal logo from the *Graphics* folder in the gallery. If you select the *Default*, the logo is not published.
  - *Show to* to select the groups to whom you want to show your presence status or if not to show them.

Select *Private and public* and contacts in your private list are able to see all your presence information: availability, status message and logo. Other contacts can see only your availability.

Select *Private viewers* and the contacts in your private list can see all your presence information (availability, status message and logo). Other users will not see any information.

If you select *No one*, no one can see your presence information.

- Viewers and select
  - Current viewers to view all the persons who have subscribed to your presence information

- *Private list* is a list of the persons who are allowed to view all your presence information, including availability, status message and logo. You can manage your own private list. Other persons who are not in the private list, can see only your availability.
- *Blocked list* to view all the persons you have blocked from viewing your presence information.
- Settings and select
  - Show current presence in idle to show the current status indicator in standby mode.
  - Synchronise with profiles to select whether you want to update your *My presence message* and *My availability* manually or automatically by linking them to the currently active profile. Refer also to Profiles on page 96. Note that you cannot link a personalized status logo to a Profile.
  - *Connection type* to select if the phone connects automatically to the service when the phone is switched on.
- *Connect. settings*, see IM and presence settings on page 109.

#### Subscribed names

You can create a list of contacts whose presence status information you want to be aware of. You can view the information if the contacts allow you to view it and if it is not prevented by the contact or network. You can view these subscribed names either by scrolling through the contacts or via the *Subscribed names* menu.

Make sure that the memory in use is either *Phone* or *Phone and SIM*. See Selecting settings for contacts on page 83.

To connect to the Presence service, press Menu and select *Contacts, My presence* and *Connect to 'My presence' service*. You can view the subscribed names even when you are not connected to the presence service but you can not see the presence status information about the contact.

#### Adding contacts to the subscribed names

- 1. Press Menu and select *Contacts* and *Subscribed names*. If you have not connected to the Presence service, the phone asks if you want to connect now.
- 2. If you have no contacts on your list, press Add. Otherwise, press Options and select *Subscribe new*. The list of your contacts is shown.
- 3. Select a contact from the list and if the contact has an user ID saved, the contact is added to the subscribed names list. If there are more than one ID, select one of them. After subscription to the contact, *Subscription activated* is shown.

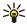

Tip: To subscribe to a contact from *Contacts* list, press 🕹 in standby mode and scroll to the contact you want to subscribe to. Press **Details** and press **Options**. To subscribe, select *Request presence* and select *As subscription*.

If you only want to view the presence information but not to subscribe to a contact, select *Request presence* and *One time only*.

#### Viewing the subscribed names

Refer also to Searching for a contact on page 85 to view the presence information.

1. Press Menu and select Contacts and Subscribed names.

The status information of the first contact on the subscribed names list is displayed. The information that the person wants to give to the others may include text and some of the following icons:

🕕 , 🗊 or 📕 indicate that the person is either available, discreet or not available.

indicates that the person's presence information is not available.

- 2. Press Details to view the details of the selected contact, or press Options and select
  - *Subscribe new* to add a new contact to the list of subscribed names.
  - Chat to start an instant messsages conversation.
  - Send message to send a text message or a multimedia message to the selected contact.
  - Send SMS e-mail to send an e-mail to the selected contact.
  - Send bus. card to send a business card from the selected contact.
  - Unsubscribe to remove the selected contact from the list of subscribed names.

#### Unsubscribing a contact

- To unsubscribe a contact from the *Contacts* list, press 
   in standby mode and scroll to the contact you want to unsubscribe. Press Details and select the ID and press Options. To unsubscribe, select *Unsubscribe* and press OK to confirm.
- To unsubscribe via the *Subscribed names* menu, see Viewing the subscribed names on page 90.

## **Copying contacts**

You can copy names and phone numbers from the phone's memory to your SIM card's memory and vice versa. Note that any text items saved in the phone's internal memory, such as e-mail addresses, will not be copied to the SIM card.

- 1. Press Menu and select Contacts and Copy.
- 2. Select the copying direction, From phone to SIM card or From SIM card to phone.
- 3. Select One by one, All or Default numbers.
  - If you select *One by one*, scroll to the name you want to copy and press Copy.

*Default numbers* is shown if you copy from the phone to the SIM card. Only the default numbers will be copied.

- 4. To choose whether you want to keep or delete the original names and numbers, select *Keep original* or *Move original*.
  - If you select *All* or *Default numbers*, press **OK** when *Copy contacts?* or *Move contacts?* is displayed.

## Sending and receiving a business card

You can send and receive a person's contact information from a compatible device that supports the vCard standard as a business card.

When you have received a business card, press Show and Save to save the business card in the phone's memory. To discard the business card, press Exit and then OK.

To send a business card, search for the name and phone number you want to send from contacts, press **Details** and **Options** and select *Send bus. card*.

- To send the business card via IR, select *Via infrared*. Refer to Infrared on page 103.
- To send the business card as a text message if it is supported by the network, select *Via text message*.
- To send the business card as a multimedia message if it is supported by the network, select *Via multimedia*.
- To send the business card via Bluetooth wireless technology, select Via Bluetooth.

## Speed dials

To assign a number to a speed-dialling key, press Menu and select *Contacts* and *Speed dials* and scroll to the speed-dialling key number that you want.

Press Assign, or if a number has already been assigned to the key, press Options and select *Change*. Press Search, and select first the name and then the number you want to assign. If the *Speed dialling* function is off, the phone asks whether you want to activate it. See also *Speed dialling* in Call settings on page 106.

To make a call using the speed-dialling keys, see Speed dialling a phone number on page 35.

#### Voice dialling

You can make a phone call by saying a voice tag that has been added to a phone number. Any spoken word(s), such as a person's name(s), can be a voice tag. You can add up to 25 voice tags.

Before using voice dialling, note that:

- Voice tags are not language dependent. They are dependent on the speaker's voice.
- Voice tags are sensitive to background noise. Record them and make calls in a quiet environment.
- When recording a voice tag or making a call by saying a voice tag, hold the phone in the normal position near to your ear.
- Very short names are not accepted. Use long names and avoid similar names for different numbers.

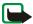

Note: You must say the name exactly as you said it when you recorded it. This may be difficult in, for example, a noisy environment or during an emergency, so you should not rely solely upon voice dialling in all circumstances.

#### Adding and managing voice tags

Save or copy in the phone's memory the contacts, to which you want to add a voice tag. You can also add voice tags to the names in the SIM card, but if you replace your SIM card with a new one, you first need to delete the old voice tags before you can add new ones.

Voice tags use shared memory, see Shared memory on page 19.

- 1. In standby mode, press 😓.
- 2. Scroll to the contact to which you want to add a voice tag and press **Details**. Scroll to the phone number you want and press **Options**.
- 3. Select Add voice tag.
- 4. Press Start, and say clearly the word(s) you want to record as a voice tag. After recording, the phone plays the recorded tag.

When the voice tag has been successfully saved, *Voice tag saved* is displayed, a beep sounds and a symbol 🕤 appears after the phone number with a voice tag.

To check the voice tags, press Menu and select *Contacts* and *Voice tags*. Scroll to the contact with the voice tag that you want, and select an option to listen to, delete or change the recorded voice tag.

#### Making a call by using a voice tag

If the phone has an application using the GPRS connection sending or receiving data, first end the application to make a call by using voice dialling.

- 1. In standby mode, press and hold the volume down key. A short tone is heard and *Speak now* is displayed.
- 2. Say the voice tag clearly. The phone plays the recognised voice tag and then dials the phone number of the voice tag after 1.5 seconds.

If you are using a compatible headset with the headset key, press and hold the headset key to start the voice dialling.

## Info numbers and service numbers

Your service provider may have included information numbers or service numbers in your SIM card.

Press Menu and select *Contacts* and *Info numbers* or *Service numbers*. Scroll through a category to an information number, or to a service number, and press **L** to call the number.

## My numbers

The phone numbers assigned to your SIM card are saved in *My numbers* if this is allowed by the card. To view the numbers press Menu and select *Contacts* and *My numbers*. Scroll to the desired name or number, and press View.

## Caller groups

You can arrange the names and phone numbers saved in *Contacts* into caller groups. For each caller group, you can set the phone to sound a specific ringing tone and show a selected graphic on the display when you receive a call from a phone number in the group, see below. To set the phone to ring only upon calls from phone numbers belonging to a selected caller group, see *Alert for* in Tone settings on page 97.

Press Menu and select Contacts and Caller groups and select the desired caller group. Select

- Group name, key in a new name for the caller group and press OK.
- *Group ringing tone* and select the ringing tone for the group. *Default* is the ringing tone selected for the currently active profile.

- Group logo and select On to set the phone to display the group logo, Off not to display it, or View to
  view the logo.
- Group members to add a name to the caller group. If there are no names in the group, press Add, or
  otherwise, press Options and select Add contact. Scroll to the name you want to add to the group
  and press Add.

To remove a name from a caller group, scroll to the name you want to remove, and press **Options** and select *Remove contact*.

## Settings

## Profiles

Your phone has various setting groups, profiles, for which you can customise the phone tones for different events and environments. Initially, personalise the profiles to your own liking and then you only need to activate a profile to use it. Available profiles are *General*, *Silent*, *Meeting*, *Outdoor*, and *Pager*.

Press Menu, and select Settings and Profiles. Scroll to a profile and press Select.

- To activate the selected profile, select *Activate*.
- To set the profile to be active until a certain time up to 24 hours, select *Timed* and set the time the profile setting shall end. When the time set for the profile expires, the previous profile that was not timed, becomes active.
- To personalise the profile, select *Personalise*. Select the setting you want to change and make the changes. The same settings can also be changed in the *Tone settings* menu, see Tone settings on page 97.

To rename a profile, *Profile name*. The *General* profile cannot be renamed.

Copyright © 2004 Nokia. All rights reserved. 96

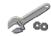

To change your presence status information, select *My presence*. This menu is available if you have set *Synchronise with profiles* to *On*, see My presence on page 87. Select *My availability* to change your availability status and *My presence message* to edit your status message.

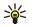

**Tip:** To change the profile quickly in standby mode, press the power key ①, scroll to the profile you want to activate and press **Select**.

## Tone settings

Press Menu, and select *Settings* and then *Tone settings*. You can find the same settings in the *Profiles* menu, see Profiles on page 96. Note that the settings you make will change the settings in the active profile.

Select *Incoming call alert* to choose how the phone notifies you of an incoming voice call. The options are *Ringing, Ascending, Ring once, Beep once* and *Off.* 

Select *Ringing tone* for incoming voice calls. To select ringing tones from *Gallery*, select *Open gallery* from the ringing tone list.

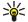

**Tip:** If you receive a ringing tone via infrared connection or via Bluetooth wireless technology or by downloading, you can save the ringing tone in the *Gallery*.

Select *Ringing volume* and *Vibrating alert* for incoming voice calls and messages. The vibrating alert does not work when the phone is connected to a charger, a desktop stand, or a car kit.

Select *Message alert tone* to set the alert tone for the incoming messages or *Instant message alert tone* to set the alert tone for instant messages messages. Select *Keypad tones*, or *Warning tones* to set the phone to sound tones, for example, when the battery is running out of power.

Select *Alert for* to set the phone to ring only upon calls from phone numbers that belong to a selected caller group. Scroll to the caller group you want or *All calls* and press Mark.

## **Display settings**

Press Menu, and select Settings and Display settings.

Select Wallpaper to set your phone to display a background image, known as wallpaper, when the
phone is in standby mode. Some images are presaved in the Gallery menu. You can also receive
images, for example, via multimedia messages, or transfer them with PC Suite from your PC and
then save them in Gallery. Your phone supports JPEG, GIF, WBMP, BMP and PNG formats but not
necessarily all variations of these file formats.

To select the wallpaper, select *Select wallpaper* and open an image folder. Scroll to the image you want to set as wallpaper, press **Options** and select *Set as wallpaper*.

To activate/deactivate the wallpaper, select *On/Off*, respectively.

Note that the wallpaper is not displayed when the phone activates the screen saver.

- Select *Colour schemes* to change the colour in some display components, for example indicators and signal and battery bars.
- Select *Menu view* to set the way the phone displays the main menu. Select *List* for the menu list view and *Grid* for the menu grid view.
- Select *Operator logo* to set your phone to display or hide the operator logo. If you have not saved the operator logo, the *Operator logo* menu is dimmed. The operator logo is not displayed when the phone activates the screen saver.

For more information on availability of an operator logo, contact your network operator or service provider. See also PC Suite on page 156.

• Select *Screen saver* to set your phone to display a screen saver when the phone is in standby mode and none of the phone's functions has been used for a certain time.

Select On to switch the screen saver on or Off to switch it off.

Select in *Time-out* after which time the screen saver will be activated. In *Other* you can set the length of the timeout from 5 seconds to 10 minutes (minutes:seconds).

With Select s. saver you can choose an animation or a still image as screen saver from Gallery.

Press any key to deactivate the screen saver. The screen saver is also deactivated when the phone is out of the network coverage area.

Independent of the screen saver settings, for power saving a digital clock view will be activated when for a certain time no function of the phone has been used. See Power saving on page 29.

Note that the screen saver overrides all the graphics and texts on the display in standby mode.

#### Time and date settings

Press Menu, and select Settings and Time and date settings.

• Select *Clock* and *Show clock* (or *Hide clock*) to show (or hide) the time on the top right of the display in standby mode. Select *Set the time* to adjust the clock to the correct time, *Time zone* to set the time zone, and *Time format* to select the 12-hour or 24-hour time format.

The clock serves the functions *Messages*, *Call register*, *Alarm clock*, timed *Profiles*, *Calendar*, *Notes* and *Screen saver*, for example.

If the battery is removed from the phone or if the battery is flat, you may need to set the time again.

- Select *Date* and *Show date* (or *Hide date*) and the date is shown (or hidden) on the display when the phone is in standby mode. Select *Set the date* to adjust the date. You can also select the date format and date separator.
- Select Auto-update of date & time (network service) and On to set the phone to automatically
  update the time and date according to the current time zone. To set the phone to ask for a
  confirmation before the update, select Confirm first.

The automatic update of the date and time does not change the time that you have set for the alarm clock, calendar or the alarm notes. They are in local time. Updating may cause some alarms that you have set to expire.

For information on availability, contact your network operator or service provider.

## Personal shortcuts

With personal shortcuts you get quick access to often used functions of the phone.

#### **Right selection key**

You can set one phone function from a predefined list to the right selection key. Refer also to Standby mode on page 28. This menu is not shown in some operator variants.

Press Menu, and select *Settings*, *Personal shortcuts* and *Right selection key*. Select a function from the list. The name of the right selection key changes in standby mode according to the function.

#### Voice commands

You can have phone functions which can be activated by saying a voice tag. Up to 16 functions can be selected to add a voice tag.

Press Menu, and select *Settings, Personal shortcuts* and *Voice commands*. Select the function folder you want, scroll to the function to which you want to add a voice tag and press Add.

If the function already has a voice tag, the indicator  ${\mathfrak D}$  is shown.

To add a voice command, refer to Adding and managing voice tags on page 94.

To activate a voice command, refer to Making a call by using a voice tag on page 94.

During a call or when an application using the (E)GPRS connection is sending or receiving data, you cannot activate or add a voice command.

## Connectivity

You can connect the phone to a compatible device via infrared or Bluetooth connection. You can also define the settings for (E)GPRS dial-up connections.

#### Bluetooth wireless technology

The phone supports Bluetooth wireless technology which allows you to connect the phone to a compatible Bluetooth device within 10 meters. The Bluetooth connection can be subject to interference from obstructions such as walls or other electronic devices.

The phone supports also the Bluetooth SIM access profile. This Bluetooth profile allows you to connect to compatible devices, like the Nokia 610 car kit phone via the Bluetooth connection. When the SIM access profile is active, *Remote SIM mode* is shown on the phone display to indicate that the phone is disconnected from the GSM network, and thus, all phone functions are deactivated.

For compatibility between your phone and another device with Bluetooth technology, consult the device's documentation and your Nokia dealer. In some countries, there may be restrictions on using Bluetooth devices. Check with your local authorities.

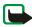

Note: Using Bluetooth wireless technology consumes the battery and the phone's operating time will be reduced. Be careful not to let it run in the background when performing other operations with your phone.

#### Setting up a Bluetooth connection

- 1. Press Menu, and select Settings, Connectivity and Bluetooth.
- 2. To activate the Bluetooth function, select *Bluetooth* and *On*. The active Bluetooth connection is indicated by ((\*)) at the top of the display.

If you do not use the Bluetooth feature for some time, you can deactivate it to save power.

3. Select *Search for audio enhancements* to search for compatible Bluetooth audio devices and select the device that you want to connect to the phone

or select *Paired devices* to search for any Bluetooth device in range and press New to list any Bluetooth device in range. Scroll to a device and press Pair.

4. Enter the Bluetooth passcode of the device to associate ('pair') and connect the device to your phone and start using the device. You only need to give this passcode when you connect to the device for the first time.

#### **Bluetooth connection**

Press Menu, and select Settings, Connectivity and Bluetooth. Select

- Active device to check which Bluetooth connection is currently active. If you want to close the connection to the selected device, press Disconnect.
- *Paired devices* to view a list of Bluetooth devices that are currently paired with the phone. Scroll to the desired device. If you want to delete the pairing to the device, press **Delete**.

Press **Connect** to connect to the selected device or press **Options** to access some of the following functions depending on the status of the device and the Bluetooth connection. Select

- Assign short name to give a nickname (visible to you only) to the selected device
- *Auto-conn. without confirmation* and select *Yes* if you want the phone connect to the selected device automatically, or select *No* if you want the phone to ask for your permission first.

#### **Bluetooth settings**

Press Menu, and select *Settings*, *Connectivity*, *Bluetooth*. and *Bluetooth settings* to define how your phone is shown to other Bluetooth devices. Select

- *My phone's visibility* and *Shown to all* to show the phone to all other Bluetooth devices or *Hidden* to show the phone only to the paired devices. The phone is not visible to other devices when already connected to one device.
- *My phone's name* to change your phone's Bluetooth device name that can be seen by other Bluetooth device users.

#### Infrared

You can set up the phone to receive data through its infrared (IR) port. To use an IR connection, the device with which you want to establish a connection must be IrDA compliant. You can send or receive data such as business cards, graphics, images, sound clips, videos and calendar notes to or from a compatible phone or data device (for example, a computer) via the IR port of your phone.

Do not point the IR (infrared) beam at anyone's eye or allow it to interfere with other IR devices. This device is a Class 1 Laser product.

#### Sending and receiving data via IR

- Ensure that the IR ports of the sending and receiving devices are pointing at each other and that there are no obstructions between the devices. The preferable distance between the two devices in an infrared connection is one metre at most.
- To activate the IR port of your phone to receive data via IR, press Menu, and select Settings, Connectivity and Infrared.
- The user of the sending phone selects the desired IR function to start data transfer.

If data transfer is not started within two minutes after the activation of the IR port, the connection is cancelled and has to be started again.

IR connection indicator

- When **b**•••• is shown continuously, the IR connection is activated and your phone is ready to send or receive data via its IR port.
- When **b**... blinks, your phone is trying to connect to the other device or a connection has been lost.

## (E)GPRS

GPRS (General Packet Radio Service) is a network service that allows mobile phones to be used for sending and receiving data over an Internet Protocol (IP) -based network. GPRS is a data bearer that enables wireless access to data networks such as the Internet.

EGPRS (Enhanced GPRS) is similar to GPRS but enables faster connections. For more information on availability of (E)GPRS and data transfer speed, contact your network operator or service provider.

The applications that may use (E)GPRS are MMS, video streaming, browsing sessions, e-mail, remote SyncML, Java application downloading and the PC dial-up (for example, Internet and e-mail).

Before you can use (E)GPRS technology:

- Contact your network operator or service provider for availability and subscription to the (E)GPRS service.
- Save the (E)GPRS settings for each of the applications used over (E)GPRS.

For information on pricing, contact your network operator or service provider.

Note that when you have selected GPRS as a data bearer, the phone uses EGPRS instead of GPRS if this is available in the network. You cannot select between EGPRS and GPRS but for some applications you may be able to select either GPRS or *GSM data* (CSD, Circuit Switched Data).

## (E)GPRS connection

Press Menu, and select Settings, Connectivity, GPRS and GPRS connection.

• Select *Always online* to set the phone to automatically register to a (E)GPRS network when you switch the phone on. When the (E)GPRS service is available, the indicator **G** is shown on the top left of the display.

When you start an application using (E)GPRS, the connection between phone and network is established, the indicator **G** is shown and data transfer is possible. When you end the application, the (E)GPRS connection is ended but the registration to the (E)GPRS network remains.

If you receive a call or a text message, or make a call during a (E)GPRS connection, the indicator will be shown on the top right of the display to indicate that the (E)GPRS connection is suspended (on hold).

Note that GPRS and EGPRS are not indicated separately, the indicators for GPRS and EGPRS are the same.

• Select *When needed* and the (E)GPRS registration and connection are established when an application using (E)GPRS needs it and closed when you end the application.

Note that your phone supports three simultaneous (E)GPRS connections. For example, you can at the same time browse xHTML pages, receive multimedia messages and have an ongoing PC dial-up connection.

## (E)GPRS modem settings

You can connect the phone via Bluetooth wireless technology, infrared or a data cable connection to a compatible PC and use the phone as a modem to enable (E)GPRS connectivity from the PC.

To define the settings for (E)GPRS connections from your PC, press Menu, and select *Settings*, *Connectivity*, *GPRS* and *GPRS modem settings*.

- Select Active access point and activate the access point you want to use.
- Select *Edit active access point* to change the access point settings.
  - Select *Alias for access point*. Key in the name you would like for the activated access point and press OK.
  - Select *GPRS access point*. Key in the Access Point Name (APN) to establish a connection to a (E)GPRS network and press **OK**. Contact your network operator or service provider for the APN.

You can also set the (E)GPRS dial-up service settings (Access Point Name) on your PC using the Nokia Modem Options software, see PC Suite on page 156. If you have set the settings both on your PC and on your phone, note that the PC's settings will be used.

## Call settings

Press Menu, and select Settings and Call settings. Select

• *Call divert* (network service). With call divert, you can direct your incoming calls to another number, for example, to your voice mailbox number. For details, contact your service provider. Divert options not supported by your SIM card or your network operator may not be shown.

Select the divert option you want, for example, select *Divert if busy* to divert voice calls when your number is busy or when you reject an incoming call.

To set the divert setting to on, select *Activate* and then select the timeout after which the call is diverted, if this is available for the divert option. To set the divert setting to off, select *Cancel*, or select *Check status*, if this is available for the divert option, to check whether call divert is activated or not. Several divert options may be active at the same time.

To see the divert indicators in standby mode, see Standby mode on page 28.

- *Automatic redial* and *On* and your phone will make a maximum of ten attempts to connect the call after an unsuccessful call attempt.
- *Speed dialling* and *On* and the names and phone numbers assigned to the speed-dialling keys, from **2abc** to **9 wxyz**, can be dialled by pressing and holding the corresponding number key.
- *Call waiting* and *Activate* and the network will notify you of an incoming call while you have a call in progress (network service). See Call waiting on page 36.
- *Summary after call* and *On* and the phone will briefly display the duration and cost (network service) of the call after each call.
- Send my caller ID and Yes and your phone number will be displayed to the person you are calling (network service). Select Set by network and the setting agreed upon with your service provider is used.
- Line for outgoing calls which is a network service, to select the phone line 1 or 2, that is, the subscriber number, for making calls. For example, you can have a private and a business line. For more information on availability, contact your network operator or service provider.

If you select *Line 2* and have not subscribed to this network service, you will not be able to make calls. However, calls on both lines can be answered regardless of the selected line.

If supported by your SIM card, you can prevent the line selection by selecting the option Lock.

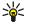

Tip: In standby mode, you can switch from one line to the other by pressing and holding  ${\, \# \, \Delta}$  .

## Phone settings

Press Menu, and select Settings, Phone settings.

- Select *Phone language* to set the display language of your phone. If you select *Automatic* the phone selects the language according to the information on the SIM card.
- Select *Memory status* and select one of the following items:
  - *Phone* to view the free memory or the used memory of your phone.
  - *Memory card* to view the free memory, the used memory and the total size of your memory card.

You may also find the memory information in the menu of some of those functions, for example, in gallery folder view.

• Select *Automatic keyguard* to set the keypad of your phone to lock automatically after a pre-set time delay when the phone is in standby mode and no function of the phone has been used. Select *On* and you can set the time from 5 seconds to 60 minutes.

Refer also to Keypad lock (Keyguard) on page 32.

• Select *Security keyguard*, enter the security code and select *On* to set the phone to ask for the security code when you unlock the keyguard.

Refer also to Keypad lock (Keyguard) on page 32.

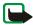

**Note:** When Keyguard is on, calls may be possible to the emergency number programmed into your phone (e.g. 112, 911 or other official emergency number). Key in the emergency number and press **L**. The number is displayed only after you have keyed in its last digit.

• Select *Cell info display* and *On* to receive information from the network operator depending on the network cell used (network service).

- Select *Welcome note* and key in the note you would like to be shown briefly when the phone is switched on. To save the note, press **Save**.
- Select *Operator selection* and *Automatic* and the phone automatically selects one of the cellular networks available in your area.

If you select *Manual*, you can select a network that has a roaming agreement with your home network operator. If *No network access* is displayed, you must select another network. The phone stays in manual mode until the automatic mode is selected or another SIM card is inserted into the phone.

- Select Confirm SIM service actions. See SIM services on page 155.
- Select *Help text activation* to set the phone to show or not to show the help texts. See also Using the menu on page 42.
- Select *Start-up tone* to set the phone to play or not to play a start-up tone when the phone is switched on.

## IM and presence settings

For the settings required for IM and presence, contact your network operator or service provider. To receive the IM and presence settings as configuration message, see Configuration settings service on page 33.

#### Keying in the settings manually

- 1. Press Menu, and select Settings, IM and my presence settings and Current IM and presence settings.
- 2. Scroll to the set you would like to activate and press Activate.

You need to activate the connection set where you want to save the settings. A connection set is a collection of settings required to make a connection to the instant messages and presence services.

Copyright © 2004 Nokia. All rights reserved. 109

#### 3. Select Edit current IM and presence settings.

Select each of the settings one by one and key in all the required settings according to the information you have received from your network operator or service provider. Note that the connection settings are in the *Connection settings* menu.

## **Enhancement settings**

The enhancement settings menu is shown only if the phone is or has been connected to a compatible mobile enhancement, chargers and handsfree units, for example.

Press Menu, and select *Settings* and *Enhancement settings*. You can select an enhancement menu if the corresponding enhancement is or has been connected to the phone. Depending on the enhancement, you can select some of the following options:

- *Default profile* to select the profile that you want to be automatically activated when you connect to the selected enhancement. You can select another profile while the enhancement is connected.
- *Automatic answer* to set the phone to answer an incoming call automatically after five seconds. If the *Incoming call alert* is set to *Beep once* or *Off*, automatic answer will not be in use.
- *Lights* to set the lights permanently *On*. Select *Automatic* to set the lights on for 15 seconds after a keypress.
- When the phone is connected to the full car kit, select *Ignition detector* and *On* to automatically switch off the phone approximately 20 seconds after you have switched off the car's ignition.
- For *Text phone*, select *Use text phone* and select *Yes* to use the text phone settings instead of headset or loopset settings.

If your text phone supports baudot and CTM sending, select baudot. Always use the original cables supplied with the text phone.

### Security settings

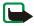

**Note:** When security features that restrict calls are in use (call barring, closed user group and fixed dialling), calls may be possible to certain emergency numbers in some networks (e.g. 112, 911 or other official emergency numbers).

Press Menu, and select Settings and Security settings. Select

- *PIN code request* to set the phone to ask for your PIN code every time the phone is switched on. Some SIM cards do not allow the PIN code request to be turned off.
- *Call barring service* (network service) to restrict incoming calls to and outgoing calls from your phone. A barring password is required.
- *Fixed dialling* to restrict your outgoing calls and text messages to selected phone numbers if this function is supported by your SIM card. The PIN2 code is required.

When the fixed dialling is on, (E)GPRS connections are not possible except while sending text messages over a (E)GPRS connection. In this case, the recipient's phone number and the message centre number have to be included on the fixed dialling list.

- *Closed user group*. Closed user group is a network service that specifies the group of people whom you can call and who can call you. For more information contact your network operator or service provider.
- Security level. Select Phone and the phone will ask for the security code whenever a new SIM card is inserted into the phone.

Select *Memory* and the phone will ask for the security code when the SIM card's memory is selected and you want to change the memory in use (see Selecting settings for contacts on page 83) or copy from one memory to another (Copying contacts on page 91).

• Access codes to change the security code, PIN code, PIN2 code or barring password. Codes can only include numbers from 0 to 9.

### **Restore factory settings**

To reset some of the menu settings to their original values, press Menu, and select *Settings* and *Restore factory settings*. Key in the security code and press OK. Note that the data you have keyed in or downloaded, for example, the names and phone numbers saved in contacts are not deleted.

## Operator menu

This menu lets you access a portal to services provided by your network operator. The name and the icon depends on the operator. For more information contact your network operator. If this menu is not shown the following menu numbers changes accordingly.

The operator can update this menu with a service message. For more information refer to Service inbox on page 151.

## Gallery

In this menu you can manage graphics, images, recordings and tones that you have saved, for example, from multimedia messages. These files are arranged in folders.

Note: Your phone must be switched on to use this function. Do not switch the phone on when wireless phone use is prohibited or when it may cause interference or danger.

Your phone supports a Digital Rights Management (DRM) system to protect acquired content. A piece of content, for example ringing tone, can be protected and associated with certain usage rules, for example number of usage times and a certain usage period. The rules are defined in the content's activation key which can be delivered either together with the content or independently depending on the service provider. You may be able to update these activation keys. Always check the delivery terms of any content and activation key before acquiring them, as they may be subject to a fee.

Copyright © 2004 Nokia. All rights reserved. 112

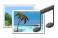

The files stored in *Gallery* use a memory that has a capacity of approx. 8 MByte in the phone. If your phone displays a message that the memory is full, delete some of the files in *Gallery* before continuing. A compatible multimedia card can be used to extent the memory capacity to store images, ringing tones, video clips and sound clips in gallery. Please note that it is not possible to store Java games and applications on the multimedia card.

- 1. Press Menu and select *Gallery*. A list of folders is shown. *Images, Video clips, Music files, Graphics, Tones* and *Recordings* are the original folders on the phone. If a multimedia card is inserted in the phone, a multimedia card icon is shown.
- 2. Scroll to the desired folder and press **Open** to view a list of files in the folder or press **Options** and one of the options may be available:
  - Add folder, Delete folder, Move, Rename folder, Details, Sort, Type of view, Memory status, Activation key list and Downloads. You cannot delete, rename or move the original folders on the phone.

With a multimedia card additional options may be available: *Set password* (to protect the multimedia card against unauthorised use with other devices), *Change password*, *Delete password*, *Rename mem. card* and *Format mem. card*.

When a multimedia card password (1 to 8 digits) is set the card is also locked. The phone has a list with up to five passwords. If the password is known to the phone the multimedia can be accessed without entering the password. If the password is not on the list a locked multimedia card appears locked. If a multimedia card password is deleted the card is also unlocked.

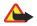

Warning: Formatting your multimedia card will delete all files and folders stored on it.

 Downloads to download more images, tones and videos. Select Graphic downloads, Tone downloads or Video downloads. The list of available browser bookmarks is shown. Select More bookmarks to access the list of bookmarks in the Web menu, see Bookmarks on page 150.

Select the appropriate bookmark to connect to the desired site. If the connection fails, you may not be able to access the page from the service whose connection settings are currently active. In this case, enter the *Web* menu and activate another set of service settings, see Making a connection to a service on page 146. Try again to connect to the site.

For availability of different services, pricing and tariffs, contact your network operator and/or the service provider. Download content only from the sources you trust.

3. If you have opened a folder, select the file you want to view and press Open.

Or: Press Options and use one of the following functions that may be available for the selected file:

- Delete, Send, Edit image, Move, Rename, Set as wallpaper, Set as ring tone, Details, Type of view, Sort, Delete all, Open in sequence, Play, Zoom, Mute audio (Unmute audio), Set contrast, Add folder, Memory status.
- *Send* to send the selected file via multimedia (MMS), infrared connection, or Bluetooth wireless technology.
- *Delete all* to delete all the files and folders in the selected folder.
- *Edit image* to insert text, a frame or clip-art into the selected picture or to crop the image.
- *Open in sequence* to view the files in the folder one by one.
- *Play* to listen to or to view a sound or image file that is contained in the message.
- *Zoom* to increase the size of the image that is contained in the message.
- *Mute audio* (*Unmute audio*) to mute (unmute) the sound file.

- *Set contrast* to adjust the contrast level of the image.
- Activate content to update the activation key of the selected file. The option is only shown if the
  activation key updating is supported by the file.
- Activation key list to view the list of all available activation keys. You can delete the activation keys, for example delete the expired ones.

Copyright protections may prevent some images, ringing tones, and other content from being copied, modified, transferred or forwarded.

## Media

Note: Your phone must be switched on to use the functions in the *Media* menu. Do not switch the phone on when wireless phone use is prohibited or when it may cause interference or danger.

### Camera

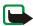

Note: Obey all local laws governing the taking of pictures. Do not use this feature illegally.

You can take photos or record video clips with the phone's built-in camera. The camera lens is on the back of the phone, and the display of the phone works as a viewfinder. The camera produces pictures in JPEG format and the video clips in 3GP format.

If there is not enough memory to take a new photo, you need to free some by deleting old photos or other files in the gallery.

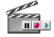

### Taking a photo

1. Press Menu, and select Media, Camera and Standard photo, Portrait photo or if the lighting is dim for taking photos, select Night mode. If you want to add the photo to a name or phone number saved in contacts, select Portrait photo.

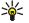

Tip: To quickly open the camera viewfinder with standard photo view, press • in standby mode. To quickly change the camera mode, for example video, press • or • .

- 2. The live image appears on the display, and you can use the display as a viewfinder.
- 3. To take a photo, press Capture. When taking a photo, a shutter sound is heard. The phone saves the photo in the *Images* folder of the *Gallery* menu if *Default folder* is selected. With *Other folder* you can select another folder. See Camera settings on page 117.

To define the default title for the photo, see *Default title* in Camera settings on page 117.

4. Select Back to take another photo, or press Options and select, for example, an option to delete or rename the saved photo, send it as a multimedia message, or attach the photo to a name or phone number in contacts, or access the gallery.

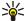

Tip: You can activate the self-timer of the camera for one picture at a time. Press Menu, and select Media, Camera, and Standard photo, Portrait photo or Night mode. Press Options and select Self-timer. Press Start, and after the timeout, the camera takes the photo and saves it in the Gallery menu. While the self-timer is running, a beeping sound is heard.

### Recording a video clip

- 1. Press Menu, and select Media, Camera and Video.
- 2. To start recording a video clip, press Record. When you are recording a video clip, the 🔯 indicator and the remaining recording time are shown on the top of the display.

To pause the recording, press **Pause** and to resume the recording, press **Continue**.

116 Copyright © 2004 Nokia. All rights reserved.

 To stop the recording, press Stop. The phone saves the recording in the Video clips folder of the Gallery menu if Default folder is selected. With Other folder you can select another folder. See Camera settings on page 117.

Press **Options** and select, for example, an option to delete or rename the saved video clip, send it as a multimedia message, or access the gallery.

#### Camera settings

#### Press Menu, and select Media, Camera and Settings. Select

- *Image quality* to define how much the photo file will be compressed when saving the image. Select *High*, *Normal* or *Basic. High* provides the best image quality but takes more memory.
- *Video clip length* to select the length of the video clips that you record. The maximum length of a video clip is approximately 4 minutes in duration, depending on conditions. Only video clips that are of default length or shorter can be sent in a multimedia message.
- Camera sounds to set the shutter sound and the self-timer tone to On or Off.
- *Default title* to define the title that will be used when saving a photo or a video clip. If you select *Automatic*, the default title will be used, or if you select *My title*, you can key in or edit a new title.
- *Image storage* to define the folder that will be used to store the photos or videos. Select *Default folder* to use the default folder, or select *Other folder* to define the folder by yourself.

## Media player

With the media player you can view, play and download files, for example images, audio, video and animated images from different kinds of sources.

Further the media player allows you to see compatible streaming videos from a network server. Streaming functionality is an operator dependent feature and requires network support. Check the availability of these services, pricing and tariffs with your network operator and/or the service provider whose service you wish to use. Service providers will also give you instructions on how to use their services.

Press Menu, and select Media and Media player. Select

- Open gallery to open the Gallery. See Gallery on page 112.
- Bookmarks to open the Bookmarks. See Bookmarks on page 150. ٠
- Go to address and key in the address of the service and press OK. ٠
- Media downloads to download more graphics, tones or videos to your phone. Download content only from sources you trust.

### Setting up the phone for a streaming service

You may receive the streaming settings as a configuration message from the network operator or service provider that offers the service that you want to use.

For more information and for the appropriate settings, contact the network operator or service provider that offers the service that you want to use. To receive the service settings as configuration message, see Configuration settings service on page 33.

You can also key in the settings manually or add and edit the settings with PC Suite.

Menu functions

To key in the settings manually:

- 1. Press Menu, and select Media, Media player and Streaming sett..
- 2. Select Active connection settings.
- 3. Scroll to the connection set you would like to activate and press Activate.

You need to activate the connection set where you want to save the service settings. A connection set is a collection of settings required to make a connection to a service.

4. Select Edit active connection settings.

Select each of the settings one by one and key in all the required settings according to the information you have received from your network operator or service provider. Note that all the bearer-related settings are in the *Bearer settings* menu.

## Music player

Your phone includes a music player for listening to music tracks, recordings or other MP3 or AAC sound files that you have transferred to the phone with the Nokia Audio Manager application.

Music files stored in a folder in the phone's memory or in a folder of the multimedia card, will automatically be detected and added to the default track list.

You can listen to the sound files via a compatible headset, such as HDS-3, or the phone's loudspeaker. Press Menu, and select *Media* and *Music player*.

To transfer music tracks from a compatible PC and manage the music tracks and track lists, see the instructions for the Nokia Audio Manager application that is included with the Nokia PC Suite software.

You can make or answer a call while using the music player. During a call, the playback is paused.

Copyright © 2004 Nokia. All rights reserved. 119

#### Playing the music tracks transferred to the phone

When you open the *Music player* menu, the details of the first track on the default track list are shown. To play a track, scroll to the track that you want and press **Play** or press  $\rightarrow$  .

- To adjust the volume level, use the volume keys on the side of the phone.
- To stop the playing, press Stop or press <• .
- To skip to the beginning of the next track, press 
   down. To skip to the beginning of the previous track, press 
   twice.
- To rewind the current track, press and hold 

   To fast forward the current track, press and hold
   Release the key at the position you want.

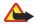

Warning! Listen to music at a moderate level. Continuous exposure to high volume may damage your hearing.

### Settings for the music player

In the Music player menu, pressing Options allows access to the following settings.

- *Play options*: Select *Random* to play the tracks on the track list in random order. Select *Repeat* to play the current track or the entire track list repeatedly.
- *Music downloads*: You can connect to a browser service related to the current track. This function is only available when the address of the service is included in the track.

For more information, see Downloading content and applications on page 16.

- Loudspeaker: You can listen to the music player via the phone's loudspeaker.
- *Headset*: You can listen to the music player via a compatible headset connected to the phone.

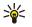

**Tip:** When using a headset, you can skip to the next track by pressing the headset key quickly. To stop the playing, press and hold the headset key.

Track list: You can view all the tracks available on the track list and play the desired track. To play a
track, scroll to the desired track and press Play or press >.

If you press **Options**, you can refresh the track list (for example after adding new tracks to the list) and change the track list that is shown when you open the *Music player* menu, if several track lists are available in the phone.

## Radio

To listen to the radio on your phone connect the compatible headset to the headset connector on the bottom of the phone. The lead of the headset functions as the radio antenna, so let it hang freely. Note that the quality of the radio broadcast depends on the radio station's coverage in that particular area.

- 1. To turn on the radio, press Menu and select Media and Radio. On the display are
  - Channel location number and the name of the radio channel if you have saved the channel.
  - Frequency of the radio channel.
- 2. If you have already saved radio channels, you can scroll to the channel you would like to listen to, or select a radio channel location 1 to 9 by pressing the corresponding number key.

When using the compatible headset supplied with the headset key, press the key to scroll to the desired saved radio channel.

3. When the radio is on, press **Options** and select *Switch off* to turn off the radio.

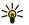

Tip: To quickly turn off the radio, press and hold 🤳.

#### Tuning a radio channel

When the radio is on, press and hold  $\clubsuit$  or  $\widehat{\bullet}$  to start the channel search. Searching stops when a channel is found. To save the channel, press **Options**, and select *Save channel*. Key in the name of the channel and press **OK**. Select the location where you want to save the channel.

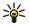

Tip: To quickly save the channel in a location 1 to 9, press and hold the corresponding number key, then key in the name of the channel and press **OK**.

### Using the radio

When the radio is on, press Options and select

- *Switch off* to turn off the radio.
- *Save channel* to save the radio channel you have found, refer to Tuning a radio channel above. Up to 20 radio channels can be saved.
- Automatic tuning. Briefly press I or to start the channel search upwards or downwards. The search stops when a channel has been found, press OK. To save the channel, see Save channel above.
- Manual tuning. Briefly press 
   or 
   to move the channel search 0.05 MHz upwards or downwards or press and hold down the keys to quickly search upwards or downwards for a channel. To save the channel, press OK and see Save channel above.

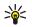

Tip: To quickly select *Manual tuning*, press **#** ↔ when in the *Radio* menu.

• *Set frequency*. If you know the frequency of the radio channel you would like to listen to (between 87.5 MHz and 108.0 MHz), key it in and press **OK**. To save the channel, see *Save channel* above.

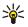

Tip: To quickly select *Set frequency*, press **\*+** when in the *Radio* menu.

Copyright © 2004 Nokia. All rights reserved. 122

- Delete channel. To delete a saved channel, scroll to it, press Delete, and OK.
- *Rename*. Key in a new name for the saved channel and press **OK**.
- *Loudspeaker* (or *Headset*) to listen to the radio using the loudspeaker (or headset). Keep the headset connected to the phone. The lead of the headset functions as the radio antenna.
- Mono output (or Stereo output) to listen to the radio in mono (or in stereo).

You can normally make a call or answer an incoming call while listening to the radio. The volume of the radio is muted. When you end the call, the radio volume will automatically be turned up again.

When an application using a (E)GPRS or HSCSD connection is sending or receiving data, it may interfere with the radio.

### Voice recorder

You can record pieces of speech, sound or an active call for three minutes. For example, this is useful when recording a name and phone number for writing them down later.

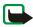

Note: Obey all local laws governing recording of calls. Do not use this feature illegally.

### Recording

- 1. Press Menu, select Media and Voice recorder.
- 2. To start the recording, select *Record*. To start the recording during a call, press **Options**, and select *Record*. While recording a call, all parties to the call will hear a faint beeping sound approximately every five seconds.

When recording a call, hold the phone in the normal position near to your ear.

- 3. To end the recording, press Stop. The recording will be saved in the *Recordings* folder of the *Gallery* menu.
- 4. To listen to the latest recording, select *Play last recorded*.
- 5. To send to the latest recording, select *Send last recorded*. The recording can be sent via IR, Bluetooth wireless technology or MMS.

#### List of recordings

Press Menu, and select *Media*, *Voice recorder* and *Recordings list*. The list of folders in the *Gallery* is shown. Open *Recordings* to see the list with recordings. Press **Options** and you can select some of the options for files in the *Gallery*. See Gallery on page 112.

#### Defining store folder

To select another folder than the default folder *Recordings* in the *Gallery* menu, press **Menu**, and select *Media*, *Voice recorder* and *Select memory*. Select a folder from the list of folders in *Gallery*.

## Media equalizer

With the equaliser you can control the sound quality when using the music player by amplifying or attenuating frequency bands.

Press Menu, and select Media and Media equaliser.

To activate a set, scroll to one of the equaliser sets and press Activate.

To view or edit a selected set, press **Options** and select *View*, *Edit* or *Rename*. Not all sets can be edited or renamed.

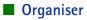

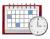

Note: Your phone must be switched on to use the functions in the *Organiser* menu. Do not switch the phone on when wireless phone use is prohibited or when it may cause interference or danger.

### Alarm clock

The alarm clock uses the time format set for the clock. The alarm clock works even when the phone is switched off if there is enough power in the battery.

Press Menu, and select Organiser and Alarm clock.

• Select *Alarm time*, key in the alarm time and press **OK**.

To change the alarm time, select On.

- Select *Repeat alarm* to set the phone to alert you on selected days of the week.
- Select *Alarm tone* and select the default alarm tone, personalise the alarm tone by selecting one from the ringing tone list or from Gallery, or set a radio channel as the alarm tone.

If you select the radio as an alarm tone, connect the headset to the phone. The phone uses the most recently listened-to channel as an alarm tone via the loudspeaker. If the headset is removed or the phone is switched off, the default alarm tone will be used instead of the radio.

#### When the alarm time expires

The phone will sound an alert tone, and flash *Alarm!* and the current time on the display.

Press Stop to stop the alarm. If you let the phone continue to sound the alarm for a minute or press Snooze, the alarm stops for about ten minutes and then resumes.

If the alarm time is reached while the phone is switched off, the phone switches itself on and starts sounding the alarm tone. If you press **Stop**, the phone asks whether you want to activate the phone for calls, *Switch the phone on?*. Press **No** to switch off the phone or **Yes** to make and receive calls.

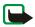

Note: Do not press Yes when wireless phone use is prohibited or when it may cause interference or danger.

## Calendar

The calendar helps you to keep track of reminders, calls that you need to make, meetings, and birthdays.

The calendar uses shared memory, see Shared memory on page 19.

Press Menu, and select Organiser and Calendar.

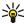

**Tip:** To quickly open the *Calendar* menu, press  $\rightarrow$  in standby mode.

Scroll to the day you want. The current day is indicated by a frame around the day. If there are any notes set for the day, the day is in bold type. To view the day notes, press View. To view a week, press Options and select *Week view*.

- To view a single note, scroll to the note you want to view, press View. The note view allows you to view the details of the selected note. You can scroll through the note.
- For example, there are also options for making a note, or for sending a note via IR, Bluetooth wireless technology, or as a note directly to another compatible phone's calendar or as a text message or a multimedia message.

There are options for deleting, editing, moving and repeating a note and for copying a note to another day.

To delete all notes in the calendar, select the month or week view, press **Options** and select *Delete all notes*.

Settings to set the date, time, date or time format, or the first day of the week. In the Auto-delete notes option you can set the phone to delete old notes automatically after a specified time. However, the repeat notes, for example, birthday notes, will not be deleted.

#### Making a calendar note

For keying in letters and numbers, see Writing text on page 38.

Press Menu, and select *Organiser* and *Calendar*. Scroll to the date you want, press **Options** and select *Make a note*. Select one of the following note types:

- Weeting Key in the note (or press Options and search for the name in contacts). Press Options and select *Save*. Key in the location for the meeting and press Options and select *Save*. Key in the start time for the meeting and press OK, and then the end time and press OK. To set the alarm for the note, select *With tone* or *Silent* (no alarm tone) and then set the alarm time.
- The Call Key in the phone number, press Options and select Save. Key in the name, press Options and select Save. (Instead of keying in the phone number, press Options to search for the name and number in contacts.) Then key in the time for the call and press OK. To set the alarm for the note, select With tone or Silent (no alarm tone) and then set the alarm time.
- **Birthday** Key in the person's name (or press **Options** and search for it in contacts), press **Options** and select *Save*. Then key in the year of birth, and press **OK**. To set the alarm for the note, select *With tone* or *Silent* (no alarm tone) and then set the alarm time.

- *Image: Memo Key in the note, press Options and select Save. Key in the end day for the note and press OK. To set the alarm for the note, select With tone or Silent (no alarm tone) and then set the alarm time.*
- Reminder Key in the subject for the reminder, press Options and select Save. To set the alarm for the note, select Alarm on and then set the alarm time.

When you have set the alarm, the indicator  $\Re$  is displayed when you view the notes.

#### When the phone sounds an alarm for a note

The phone beeps, and displays the note. With a call note  $\mathbf{T}$  on the display, you can call the displayed number by pressing  $\mathbf{L}$ .

- To stop the alarm without viewing the note, press Exit.
- To stop the alarm and to view the note, press View. Press Snooze and the phone sounds an alarm after ten minutes again.

## To-do list

You can save a note for a task that you have to do, select a priority level for the note and mark it as done when you have completed it. You can sort the notes by priority or by date.

The to-do list uses shared memory, see Shared memory on page 19.

Press Menu, and select Organiser and To-do list.

Press Add note to make a note. Key in the note and press Save. Select the priority for the note, *High*, *Medium*, or *Low*. The phone automatically sets the deadline without an alarm for the note. To change the deadline, view the note and select the deadline option.

Or scroll to a note and press View or press Options.

- To add a new note, select Add.
- For example, you can also view and delete the selected note and delete all the notes that you have marked as done. You can sort the notes by priority or by deadline, send a note to another phone as a text message or a multimedia message, save a note as a calendar note, or access the calendar.

While viewing a note, you can also, for example, select an option to edit the selected note, edit the deadline or priority for the note, or mark the note as done.

## Notes

You can use the *Notes* application for writing and sending notes to compatible devices via IR, Bluetooth wireless technology, SMS or MMS.

The Notes application uses shared memory, see Shared memory on page 19.

- 1. To access *Notes*, press Menu and select *Organiser* and *Notes*. The phone will ask you to set the date and time, if they have not already been set when you start to write a note.
- 2. To add a note, press Add note or press Options and select Make a note.
- 3. Key in the note and select *Save*.

You can insert the current time and date to the note. If there is not enough space to insert them to the note, the phone will ask you to delete the appropriate number of characters from your note.

You can also send the note to a compatible device via IR, Bluetooth wireless technology, MMS, or as a text message (SMS). If the note is too long to be sent as a text message, the phone will ask you to delete the appropriate number of characters from your note.

The other options for notes include options for viewing, deleting, and editing a note. While editing a note, you can also exit the text editor without saving the changes.

## Wallet

In *Wallet* you can save personal information, for example, credit card numbers and addresses. The data that are saved in the wallet can easily be retrieved while browsing to automatically fill in data fields, for example, when making purchases and the service supports wallet functionality. You can also save access codes to mobile services that request a user name and password.

The data in the wallet is protected with a wallet code that you can define when you access wallet for the first time. At *Create wallet code* key in the code and press **OK** to confirm it and at *Verify wallet code* key in the code again and press **OK**. See also Wallet code (4 to 10 digits) on page 16.

If you want to delete all the content of the wallet and the wallet code, key in \*#7370925538# (\*#res wallet# in letters) in standby mode. You also need the phone's security code, see Access codes on page 15.

To add the content into the wallet menu, and to edit it, access the wallet menu. To use the content of the wallet in a mobile service, access the wallet via the browser, see Web on page 144.

#### Accessing the wallet menu

To access the wallet menu, press Menu, select *Organiser* and *Wallet*. Key in your wallet code and press OK, see Wallet settings on page 133. Select

- *Wallet profiles* to create card combinations, for example, for different services. A wallet profile is helpful if the service asks for many data items to be filled in. You can select the appropriate wallet profile instead of selecting different cards separately.
- *Cards* to save personal card information. You can save payment card, loyalty card, and access card information, for example username and password combinations for different services, and also addresses and user data. See Saving card details on page 131.

- Tickets to save the notifications of e-tickets that you have bought via a mobile service. To view the
  tickets, press Options and select View.
- *Receipts* to save receipts of mobile purchases.
- *Personal notes* to save all kinds of personal information that you want to keep protected by the wallet PIN code. See Personal notes on page 132.
- *Settings*, see Wallet settings on page 133.

### Saving card details

- 1. Access the wallet and select Cards.
- 2. Select the card type to save details:
  - Payment cards for credit and debit cards.
  - Loyalty cards for membership cards.
  - Access cards for personal usernames and passwords to online services.
  - User info cards for customised personal preferences for online services.
  - Address cards for contact information, for example, for delivery and billing addresses.
- 3. If no card is added, press Add new, otherwise, press Options and select Add new.
- 4. Fill in the fields for the details and press Done.

If supported by your service provider, you can also receive card information to your phone as configuration message. You will be notified as to which category the card belongs to. Save or discard the received card. You can view and rename the saved card but not edit it. For availability of receiving card information as configuration settings, contact the card issuer or service provider.

#### Personal notes

You can save personal notes, for example, account numbers, passwords, codes or notations.

Access the wallet and select *Personal notes*. Press **Options** and you can view, add, edit a selected note and sort notes either by name or date or delete notes. When viewing a note, you can edit or delete the selected note. The option *Send via text msg.* is for copying the note as a text message or a multimedia message and *Copy to calendar* is for copying the note to the calendar as a memo. *Use detail* is for extracting numbers, e-mail addresses and web addresses from a note.

### Creating a wallet profile

When you have saved your personal card details, you can combine them together into a wallet profile. You can use the profile to retrieve wallet data from different cards while browsing.

- 1. Access the wallet and select *Wallet profiles*.
- 2. To create a new wallet profile if no profile is added, press Add new. Otherwise, press Options and select Add new.
- 3. Fill in the following fields and press **Done**. Some of the fields contain data that are selected from the wallet. You need to save those data before you can create a wallet profile.
  - Select payment card next select a card from the payment card list.
  - Select loyalty card next select a card from the loyalty card list.
  - Select access card next select a card from the access card list.
  - Select user info card next select a card from the user data card list.
  - Select billing address next select an address from the address card list.
  - Select shipping address next select an address from the address card list.
  - Select receipt delivery address next select an address from the address card list.

- Select receipt delivery method next select the way to deliver the receipt, To phone number or To e-mail address.
- *Wallet profile name:* enter a name for the profile.

#### Wallet settings

Access the wallet and select Settings. Select

- *Change code* to change the wallet code.
- *RFID* to set RFID ID with the *RFID code* and *RFID type*. (RFID = Radio Frequency Identification, technology to securely conduct commerce transactions with your phone)

### Guidelines for paying for your purchases with the wallet

• To do your shopping, access the desired web site that supports the wallet. The service needs to support the Electronic Commerce Modeling Language specification. See on page 146.

Choose the product you want to buy and read carefully all provided information before your purchase.

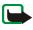

Note: The text may not fit within a single screen. Therefore, make sure to scroll through and read all of the text before your purchase.

- To pay for the items you wish to buy, the phone asks whether you want to use wallet or not. The phone also asks for your wallet PIN code.
- Select the card you want to pay with from the Payment cards list. Provided that the data form you receive from the service provider supports the Electronic Commerce Modeling Language specification, the phone automatically fills in the credit card information or the wallet profile from the wallet.
- Approve the purchase, and the information is forwarded.

- You may receive an acknowledgement or a digital receipt of the purchase.
- To close the wallet, select *Close wallet*. If you do not use the wallet for 5 minutes, it will be automatically closed.

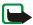

**Note:** If you have tried to access or have accessed confidential information requiring passwords (for example your bank account), empty the cache of your phone after each use.

To empty the cache, see The cache memory on page 152.

## Synchronisation

Synchronisation allows you to save your calendar and contacts data in a remote Internet server (network service) or in a compatible PC. If you have saved data in the remote Internet server, you can synchronise your phone by starting the synchronisation from your phone. You can also synchronise the data in your phone's contacts, calendar and notes to correspond with the data of your compatible PC by starting the synchronisation from your PC. The contact data in your SIM card will not be synchronised.

Note that answering an incoming call during synchronisation will end the synchronisation and you will need to re-start it.

#### Synchronising from your phone

Before synchronising from your phone, you may need to do the following:

- Subscribe to a synchronisation service. For more information on availability and the synchronisation service settings, contact your network operator or service provider.
- Retrieve the synchronisation settings from your network operator or service provider, see Settings for the synchronisation on page 135.

• Set the connection settings you need for the synchronisation. See Setting up the phone for a service on page 145.

To start the synchronisation from your phone:

- 1. Activate the connection settings you need for the synchronisation. See Setting up the phone for a service on page 145.
- 2. Press Menu, select Organiser, Synchronisation, Settings and Active Internet sync settings. Scroll to the set you wish to activate and press Activate. Mark the data to be synchronised. See Data to be synchronised in Settings for the synchronisation on page 135.
- 3. Press Menu, and select Organiser, Synchronisation and Synchronise.
- 4. The marked data of the active set will be synchronised after confirmation.

Note that synchronising for the first time or after an interrupted synchronisation may take up to 30 minutes to complete, if the contacts or calendar are full.

### Settings for the synchronisation

You may receive the synchronisation settings as a configuration message from the network operator or service provider. To receive the settings as configuration message, see Configuration settings service on page 33.

#### Keying in the settings manually

- 1. Press Menu, select Organiser, Synchronisation and Settings.
- 2. Select Active Internet sync settings.
- 3. Scroll to the set you wish to activate and press Activate.

You need to activate the set where you want to save the synchronisation settings. A set is a collection of settings required to make a connection to a service.

- 4. Select *Edit active Internet sync settings*. Select each setting one by one and key in all the required settings.
  - *Settings' name*. Key in the name for the set and press **OK**.
  - *Data to be synchronised*. Mark the data you want to synchronise, *Contacts*, *Calendar* and/or *Notes* and press Done.
  - Database addresses. Select Contacts database, Calendar database and/or Notes database to be edited. Key in the name of the database and press OK.
  - User name. Key in the user name and press OK.
  - *Password*. Key in the password and press **OK**.
  - Synchronisation server. Key in the name of the server and press OK.
  - *Connection settings* to define connection settings required for synchronisation. See Keying in the service settings manually on page 145.

Select each of the settings one by one and key in all the required settings. Contact your network operator or service provider for the settings.

Select PC sync settings to key in the settings for server alerted synchronisation. Select

- User name. Key in the user name and press OK.
- *Password*. Key in the password and press **OK**.

#### Synchronising from your PC

To synchronise contacts, the calendar and the notes from your PC, use either an IR connection or Bluetooth connection or a data cable. You also need the PC Suite software of your phone installed on your PC. Start the synchronisation from your PC using PC suite.

## Applications

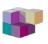

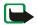

Note: The phone must be switched on to use this function. Do not switch on the phone when the use of a wireless phone is prohibited or when it may cause interference or danger.

### Games

Your phone software includes some games specially designed for this Nokia phone.

#### Launching a game

- 1. Press Menu, and select Applications, Games and Select game.
- 2. Scroll to a game or a game set (the name depends on the game).
- 3. Press  $\mathbf{\check{\bullet}}$ . If the selection is a single game it will be launched.

Otherwise, a list of games in the selected game set is displayed. To launch a single game, scroll to the desired game and press  $\stackrel{\checkmark}{=}$ .

Note that running some games may consume the phone's battery faster (and you may need to connect the phone to the charger).

### Other options available for a game or game set

Options for games, see Other options available for an application or application set on page 139.

### Game downloads

Press Menu, and select *Applications*, *Games* and *Game downloads*. The list of available bookmarks is shown. Select *More bookmarks* to access the list of bookmarks in the *Web* menu, see Bookmarks on page 150.

Select the appropriate bookmark to connect to the desired page. If the connection fails, you may not be able to access the page from the service whose connection settings are currently active. In this case, enter the *Web* menu and activate another set of service settings, see Making a connection to a service on page 146. Try again to connect to the page.

For the availability of different services, pricing and tariffs, contact your network operator and/or service provider.

Download content only from sources you trust.

To download more games, refer also to Downloading an application on page 140.

Note that when downloading a game, it may be saved in the *Applications* menu instead of the *Games* menu.

#### Memory status for games

To view the amount of memory available for game and application installations, press Menu, and select *Applications*, *Games* and *Memory*. See also Memory status for applications on page 141.

The games use shared memory, see Shared memory on page 19.

### Game settings

Press Menu, and select *Applications*, *Games* and *App. settings* to set sounds, lights and shakes for the game.

## Applications

Your phone software includes some Java applications specially designed for this Nokia phone.

#### Launching an application

- 1. Press Menu, and select Applications, Collection and Select application.
- 2. Scroll to an application or an application set (the name depends on the application).
- 3. Press Open. If the selection is a single application it will be launched.

Otherwise, a list of applications in the selected application set is displayed. To launch a single application, scroll to the desired application and press **Open**.

Note that running some applications may consume the phone's battery faster (and you may need to connect the phone to the charger).

### Other options available for an application or application set

• *Delete* to delete the application or application set from the phone.

Note that if you delete a pre-installed application or an application set from your phone, you may download it again to your phone from the support area on the Nokia's web site www.nokia.com.

- *Details* to give additional information about the application.
- *Update version* to check if a new version of the application is available for download from the services (network service).
- *Web page* to provide further information or additional data for the application from an Internet page. This feature needs to be supported by the network. It is only shown if an Internet address has been provided with the application.

- App. access to restrict the application from accessing the network to prevent you from unexpected costs. Different categories are shown. Select in each category, if available, one of the following permissions:
  - Ask every time and the phone asks always for net access
  - Ask first time only and the phone asks on first attempt to net access
  - Always allowed to allow the net access
  - Not allowed to not allow the net accesss
- *Connect via* for some applications that need specific service settings. Your phone is set to use as default the service settings for the browser.

### Downloading an application

Your phone supports J2ME<sup>™</sup> Java applications. Make sure that the application is compatible with your phone before downloading it. Download content only from sources you trust.

You can download new Java applications in different ways:

• Press Menu, and select *Applications*, *Collection* and *App. downloads* and the list of available bookmarks is shown. Select *More bookmarks* to access the list of bookmarks in the *Web* menu, see Bookmarks on page 150.

Select the appropriate bookmark to connect to the desired page. If the connection fails, you may not be able to access the page from the service whose connection settings are currently active. In this case, enter the *Web* menu and activate another set of service settings, see Making a connection to a service on page 146. Try again to connect to the page.

For the availability of different services, pricing and tariffs, contact your network operator and/or the service provider.

- Press Menu, and select Web and Download links. Select to download an appropriate application or game. See Downloading on page 151.
- Use the game download functionality, see Game downloads on page 137.
- Use the Nokia Application installer from PC Suite to download the applications in your phone.

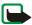

Note that Nokia does not warrant for applications from non-Nokia sites. If you choose to download Java applications from them, you should take the same precautions, for security or content, as you would with any site.

Note that when downloading an application, it may be saved in the *Games* menu instead of the *Applications* menu. It is not possible to store Java games and applications on the multimedia card.

#### Memory status for applications

To view the amount of memory available for game and application installations, press Menu, and select *Applications*, *Collection* and *Memory*. The applications use shared memory, see Shared memory on page 19.

### Calculator

The calculator in your phone adds, subtracts, multiplies, divides, calculates the square and the square root and converts currency values.

This calculator has a limited accuracy and rounding errors may occur, especially in long divisions.

- 1. Press Menu, and select Applications, Extras and Calculator.
- 2. When '0' is displayed on the screen, key in the first number in the calculation, press # & for a decimal point.
- 3. Press Options and select Add, Subtract, Multiply, Divide, Square, Square root or Change sign.

Copyright © 2004 Nokia. All rights reserved. 141

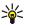

Tip: Alternatively, press **\*+** once to add, twice to subtract, three times to multiply or four times to divide.

- 4. Key in the second number.
- 5. For a total, press Equals. Repeat steps 3 to 5 as many times as is necessary.
- 6. To start a new calculation, first press and hold Clear.

#### Performing a currency conversion

- 1. Press Menu, and select Applications, Extras and Calculator.
- 2. To save the exchange rate, press **Options** and select *Exchange rate*. Select either of the displayed options. Key in the exchange rate, press **# •** for a decimal point, and press **OK**. The exchange rate remains in the memory until you replace it with another one.
- 3. To perform the currency conversion, key in the amount to be converted, press **Options** and select *In domestic* or *In foreign*.

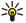

Tip: You can also perform the currency conversion in standby mode. Key in the amount to be converted, press **Options** and select *In domestic* or *In foreign*.

## Countdown timer

Press Menu, and select *Applications, Extras* and *Countdown timer*. Key in the alarm time in hours, minutes and seconds and press OK. If you wish, write your own note text which is displayed when the time expires, and press **Start** to start the countdown timer.

• To change the countdown time, select *Change time*, or to stop the timer, select *Stop timer*.

If the alarm time is reached when the phone is in standby mode, the phone sounds a tone and flashes the note text if it is set or else *Countdown time up*. Stop the alarm by pressing any key. If no key is

pressed, the alarm automatically stops within 30 seconds. To stop the alarm and to delete the note text, press Exit.

## Stopwatch

You can measure time, take intermediate times or lap times using the stopwatch. During timing, the other functions of the phone can be used. To set the stopwatch timing in the background, press 🤳

Using the stopwatch consumes the battery and the phone's operating time will be reduced. Be careful not to let it run in the background when performing other operations with your phone.

#### Time observation and time splitting

- 1. Press Menu, and select *Applications, Extras, Stopwatch* and *Split timing*. You can select *Continue* if you have set the timing in the background.
- 2. Press Start to start the time observation. Press Split every time you want to take an intermediate time. The intermediate times are listed below the running time on the display. Scroll to view the times.
- 3. Press Stop to stop the time observation.
- 4. To save the times, press Save and enter a name.

Or press **Options** and select *Start* to start the time observation again. The new time is added to the previous time. Select *Reset* to reset the time without saving it.

#### Lap times

Press Menu, and select *Applications, Extras, Stopwatch* and *Lap timing*. Press Start to start the time observation and Lap to take a lap time. Press Stop to stop the lap timing. To save the times, press Save and enter a name. Or press Options and you can save or reset the lap times. Refer to Time observation and time splitting on page 143.

#### Viewing and deleting times

Press Menu, and select Applications, Extras and Stopwatch.

If the stopwatch is not reset, you can select *Show last* to view the most recent measured time. Select *View times* and a list of names or final times of the time sets is shown, select the time set you want to view.

To delete the saved times, select *Delete times*. Select *Delete all* and press OK, or select *One by one*, scroll to the times you want to delete, press **Delete** and press **OK**.

# 📕 Web

You can access various mobile Internet services with your phone's browser. For example, these services may include weather reports, news or flight times and financial information.

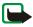

**Note:** Your phone must be switched on to use this function. Do not switch the phone on when wireless phone use is prohibited or when it may cause interference or danger.

Check the availability of these services, pricing and tariffs with your network operator and/or the service provider whose service you wish to use. Service providers will also give you instructions on how to use their services.

With your phone's browser you can view the services that use Wireless Mark-Up Language (WML) or extensible HyperText Mark-up Language (xHTML) on their pages. Appearance may vary due screen size. Note that you may not be able to view all details of the Internet pages.

## Basic steps for accessing and using services

- 1. Save the service settings that are required to access the service that you want to use. See page 145.
- 2. Make a connection to the given service. See page 146.

- 3. Start browsing the pages of the service. See page 146.
- 4. Once you are finished browsing, end the connection to the service. See page 148.

## Setting up the phone for a service

You may receive the service settings as a configuration message from the network operator or service provider that offers the service that you want to use. You can also key in the settings manually or add and edit the settings with PC Suite.

For more information and for the appropriate settings, contact the network operator or service provider that offers the service that you want to use.

To receive the service settings as configuration message, see Configuration settings service on page 33.

### Keying in the service settings manually

- 1. Press Menu, and select Web, Settings and Connection settings.
- 2. Select Active web settings.
- 3. Scroll to the connection set you would like to activate and press Activate.

You need to activate the connection set where you want to save the service settings. A connection set is a collection of settings required to make a connection to a service.

4. Select *Edit active web settings*.

Select each of the settings one by one and key in all the required settings according to the information you have received from your network operator or service provider. Note that all the bearer-related settings are in the *Bearer settings* menu.

# Making a connection to a service

Firstly, make sure that the service settings of the service you want to use are activated. To activate the settings:

• Press Menu, and select *Web, Settings* and *Connection settings*. Select *Active web settings* and scroll to the connection set you want to activate and press Activate.

Secondly, make a connection to the service. There are three ways to connect:

- Open the start page, for example, the homepage of the service provider:
   Press Menu, and select Web and Home, or in standby mode press and hold Q<sup>(2)</sup>.
- Select a bookmark of the service:

Press Menu, and select Web, Bookmarks, and select a bookmark.

If the bookmark does not work with the current active service settings, activate another set of service settings and try again.

• Select the last URL:

Press Menu, and select Web, Last web addr..

• Key in the address of the service:

Press Menu, and select Web and then Go to address. Key in the address of the service and press OK.

# Browsing the pages of a service

After you have made a connection to the service, you can start browsing its pages. The function of the phone keys may vary in different services. Follow the text guides on the phone display. For more information, contact your service provider.

Note that if GPRS is selected as the data bearer, the indicator 🕞 is shown on the top left of the display during browsing. If you receive a call or a text message, or make a call during a (E)GPRS connection, the indicator 🗟 will be shown on the top right of the display to indicate that the (E)GPRS connection is suspended (on hold). After a call, for example, the phone tries to reconnect the (E)GPRS connection.

# Using the phone keys while browsing

- Use any of the scroll keys to browse through the page.
- To select a highlighted item, press **L**, or press **Options** to select the option for opening the link.
- To enter letters and numbers, press the keys 0<sup>2</sup> 9 wxyz and to enter special characters, press the key \*+.

# Options while browsing

Press **Options** and the following options may be available. The service provider may also offer other options. Select

- *Home* to return to your start page.
- *Shortcuts* to open a new list of options that are, for example, specific to the page. This option is only available, if the page actually contains shortcuts.
- Add bookmark to save the page as a bookmark.
- *Bookmarks*. See Bookmarks on page 150.
- *History* to get a list showing the last visited URLs.
- *Download links* to show the list of bookmarks for downloading.
- *Other options* to show a list of other options, for example options for the wallet and some security options.

- *Reload* to reload and update the current page.
- *Quit*. See Disconnect from a service on page 148.
- Contacts to add or edit contacts in your phonebook.

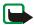

Note: If you have tried to access or have accessed confidential information requiring passwords (for example, your bank account), empty the cache of your phone after each use.

To empty the cache, see The cache memory on page 152.

### Direct calling

The browser supports functions that you can access while browsing. You can make a phone call, send DTMF tones while a voice call is in progress, and save a name and a phone number from a page.

To make a phone call during an active browsing session press **Options**, select *Other options* and *Contacts*. Select the number you would like to call and press **L**. To get back to your Internet connection press **Back**.

# Disconnect from a service

To quit browsing and to end the connection, press **Options** and select *Quit*. When *Quit browsing?* is shown, press **Yes**.

Alternatively, press 🜙 twice, or press and hold 🜙

### Appearance settings of the browser

While browsing, press **Options** and select *Other options* and *Appear. settings*, or in standby mode, press **Menu**, and select *Web*, *Settings* and *Appearance settings*.

• Select *Text wrapping*. Select *On* and the text continues on the next line. If you select *Off*, the text will be abbreviated.

- Select Font size and select Small, Normal or Large.
- Select *Show images*. Select *No* and any pictures appearing on the page are not shown. This can speed up the browsing of pages that contain a lot of pictures.
- Select *Alerts* and select *Alert for unsecure connection* and *Yes* to set the phone to alert when a secure connection changes to an unsecure one during browsing. Select *Alert for unsecure items* and *Yes* to set the phone to alert when a secure page contains an unsecure item. Note that these alerts do not guarantee a secure connection. For more information, see Browser security on page 152.
- Select *Character encoding* to select the character set that the phone uses for showing browser pages that do not include that information or to select whether to always use UTF-8 encoding when sending a Web address to a compatible phone.

# Cookies

A cookie is data that a site saves in your phone's browser cache memory. The data can be, for example, your user information or your browsing preferences. Cookies will be saved until you clear the cache memory, see The cache memory on page 152.

- 1. While browsing, press Options and select *Other options*, *Security* and *Cookie settings*, or in standby mode, press Menu, and select *Web*, *Settings*, *Security settings* and *Cookies*.
- 2. Select Allow or Reject to allow or prevent the phone receiving cookies.

# Bookmarks

While browsing you can save page addresses as bookmarks in the phone's memory, see Options while browsing on page 147. To use the bookmarks:

- 1. While browsing, press **Options** and select *Bookmarks*, or in standby mode, press **Menu**, and select *Web* and *Bookmarks*.
- 2. Scroll to the bookmark you want to use and press Select to make a connection to the page associated with the bookmark.
- 3. Select **Options** to view the title and the address of the selected bookmark, edit or delete the selected bookmark, or send it directly to another phone as a bookmark, or as a text message, or create a new bookmark, or save it to a folder.

Note that your phone may have some pre-installed bookmarks for sites not affiliated to Nokia. Nokia does not warrant or endorse these sites. If you choose to access them, you should take the same precautions, for security or content, as you would with any Internet site.

### Receiving a bookmark

When you have received a bookmark (sent as a bookmark) *1 bookmark received* is displayed. Press **Show** to view the bookmark To save the bookmark, press **Save**, or press **Options** and select *View* to see the details or *Delete* to discard it. To discard the bookmark directly after you have received the bookmark, press **Exit** and **OK**.

# Downloading

- 1. To download more tones, images, games or applications to your phone (network service), press Menu, and select *Web* and *Download links*.
- 2. Select *Tone downloads*, *Graphic downloads*, *Game downloads*, *Video downloads* or *App. downloads* to download tones, images, games, videos or applications, respectively.

Download content only from sources you trust.

# Service inbox

The phone is able to receive service messages (pushed messages) sent by your service provider (network service). Service messages are notifications of, for example, news headlines, and they may contain a text message or an address of a service.

To access the *Service inbox* in standby mode, when you have received a service message, press Show.

• If you press Exit the message is moved to the *Service inbox*. To access the *Service inbox* later, press Menu, and select *Web* and *Service inbox*.

To access the *Service inbox* while browsing, press **Options** and select *Other options* and *Service inbox*. Scroll to the message you want, press **Options**. Select *Retrieve* to activate the browser and download the marked content, or *Details* to display detailed information on the service notification, or select *Delete* to delete it.

### Service inbox settings

Press Menu, and select Web, Settings and Service inbox settings.

• Select *Service messages* and *On* (or *Off*) to set the phone to receive (or not to receive) service message. Select *Message filter* and *On* (or *Off*) to set the phone to receive (or not to receive) service

messages only from content authors approved by the service provider. To view the list of the approved content authors, select *Trusted channels*.

• Select *Automatic connection*. If you have set the phone to receive service messages and select *On*, the phone will automatically activate the browser from standby mode when the phone has received a service message.

If you select *Off*, the phone will activate the browser only after you have selected *Retrieve* when the phone has received a service message.

# The cache memory

The information or services you have accessed are stored in the cache of your phone. A cache is a buffer memory, which is used to store data temporarily. To empty the cache:

- while browsing, press Options and select Other options and Clear the cache, or
- in standby mode, press Menu, and select Web, and Clear the cache.

# **Browser security**

Security features may be required for some services, such as banking services or shopping on a site. For such connections you need security certificates and possibly a security module which may be available on your SIM card. For more information, contact your service provider.

### Security module

The security module can contain certificates as well as private and public keys. The purpose of the security module is to improve security services for applications requiring browser connection, and allows you to use a digital signature. The certificates are saved in the security module by the service provider.

Press Menu and select Web, Settings, Security settings and Security module settings. Select

- Security module details to show the security module title, its status, manufacturer and serial number.
- *Module PIN request* to set the phone to ask for the module PIN when using services provided by security module. Key in the code and select *On*. To disable the module PIN request, select *Off*.
- *Change module PIN* to change the module PIN, if allowed by the security module. Enter the current module PIN code, then enter the new code twice.
- *Change signing PIN*. Select the signing PIN you want to change. Enter the current PIN code, then enter the new code twice.

See also Access codes on page 15.

### Certificates

There are three kinds of certificates: server certificates, authority certificates and user certificates.

• The phone uses a server certificate to create a connection with improved security to the content server. The phone receives the server certificate from the service provider before the connection is established and its validity is checked using the authority certificates saved in the phone. Server certificates are not saved.

The security indicator *C* is displayed during a connection, if the data transmission between the phone and the content server is encrypted.

• Authority certificates are used by some services, such as banking services, for checking the validity of other certificates. Authority certificates can either be saved in the security module by the service provider, or they can be downloaded from the network, if the service supports the use of authority certificates.

User certificates are issued to users by a Certifying Authority. User certificates are required, for
example, to make a digital signature and they associate the user with a specific private key in a
security module.

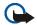

**Important:** Note, however, that even if the use of certificates makes the risks involved in remote connections and software installation considerably smaller, they must be used correctly in order to benefit from increased security. The existence of a certificate does not offer any protection by itself; the certificate manager must contain correct, authentic, or trusted certificates for increased security to be available.

**Important:** Certificates have a restricted lifetime. If Expired certificate or Certificate not valid yet is shown even if the certificate should be valid, check that the current date and time in your phone are correct.

**Important:** Before changing these settings, you must make sure that you really trust the owner of the certificate and that the certificate really belongs to the listed owner.

# **Digital signature**

You can make digital signatures with your phone if your SIM card has a security module. The signature can be traced back to you via the private key on the security module and the user certificate that was used to perform the signature. Using the digital signature can be the same as signing your name to a paper bill, contract or other document.

To make a digital signature, select a link on a page, for example, the title of the book you want to buy and its price. The text to sign (possibly including amount, date, etc.) will be shown.

Check that the header text is *Read* and that the digital signature icon **box** is shown.

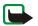

**Note:** If the digital signature icon does not appear, there is a security breach, and you should not enter any personal data such as your signing PIN.

Menu functions

To sign the text, read all of the text first and then you can select Sign.

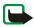

Note: The text may not fit within a single screen. Therefore, make sure to scroll through and read all of the text before signing.

Select the user certificate you want to use. Key in the signing PIN (see General information on page 15) and press OK. The digital signature icon will disappear, and the service may display a confirmation of your purchase.

# SIM services

In addition to the functions available on the phone, your SIM card may provide additional services that you can access in Menu 15. Menu 15 is shown only if it is supported by your SIM card. The name and contents of the menu depend entirely on the service available.

EE

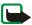

Note: For availability, rates and information on using SIM services, contact your SIM card vendor, e.g. network operator, service provider or other vendor.

You can set the phone to show you the confirmation messages sent between your phone and the network when you are using the SIM services by selecting the option *Yes* within the menu *Confirm SIM service actions*, in *Phone settings*.

Note that accessing these services may involve sending messages or making a phone call for which you may be charged.

You can send and receive e-mails, and access the Internet when your phone is connected to a compatible PC via an IR or Bluetooth wireless connection or via a data cable (DKU-2) connection (USB). You can use your phone with a variety of PC connectivity and data communications applications. With PC Suite you can, for example, synchronise contacts, calendar and to-do notes and notes between your phone and the compatible PC or a remote Internet server (network service).

You may find more information and downloadable files, for example PC suite, in the support area on the Nokia's web site, www.nokia.com.

# PC Suite

The PC Suite contains the following applications:

- Nokia Application Installer to install J2ME Java applications from the compatible PC to the phone, for example games and dictionaries.
- Nokia Audio Manager to create music for your phone.
- Nokia Image Converter to make images in supported formats usable for multimedia messages or wallpaper and to transfer them to your phone.
- Nokia Sound Converter to optimise polyphonic ringing tones in supported formats to be compatible with your phone and to transfer them to your phone.
- Nokia Content Copier to back up and restore personal data between your phone and a compatible PC. Supports also content transfer to another compatible Nokia phone.
- Nokia Phone Editor to send text messages and edit the contacts in your phone.

- Nokia Phone Browser to view the contents of the Gallery folder of your phone on a compatible PC. You can browse picture and audio files and also modify files in the phone's memory and transfer files between phone and the PC.
- Nokia Multimedia Player to for playing sounds, images, videos and multimedia messages on the PC. Multimedia Player allows you to view multimedia received on your phone or via e-mail.
- Nokia PC Sync to synchronise contacts, calendar and to-do notes between your phone and a compatible PC.
- Nokia Modem Options contains settings for HSCSD and GPRS connections. ٠
- **Nokia Connection Manager** to select the connection type between the PC and the phone. ٠
- Nokia 6230 data modem drivers enable you to use your phone as a modem.
- Language Selection to select the language used during an installation of PC Suite and the PC Suite application itself.
- HTML Help to support the application usage.

Copyright protection may prevent some images, ringing tones and other content from being copied, modified, transferred or forwarded.

# (E)GPRS, HSCSD and CSD

With your phone you can use the (E)GPRS (Enhanced GPRS), GPRS (General Packet Radio Service), HSCSD (High Speed Circuit Switched Data) and CSD (Circuit Switched Data, *GSM data*) data services. For availability and subscription to data services, contact your network operator or service provider. Note that the use of HSCSD services consumes the phone's battery faster than normal voice or data calls. You may need to connect the phone to a charger for the duration of data transfer.

See (E)GPRS modem settings on page 105.

# Using data communication applications

For information on using a data communication application, refer to the documentation provided with it.

Note that making or answering phone calls during a computer connection is not recommended as it might disrupt the operation.

For better performance during data calls, place the phone on a stationary surface with the keypad facing downward. Do not move the phone by holding it in your hand during a data call.

# 8. Battery information

# Charging and Discharging

Your phone is powered by a rechargeable battery.

Note that a new battery's full performance is achieved only after two or three complete charge and discharge cycles!

The battery can be charged and discharged hundreds of times but it will eventually wear out. When the operating time (talk-time and standby time) is noticeably shorter than normal, it is time to buy a new battery.

Use only batteries approved by the phone manufacturer and recharge your battery only with the chargers approved by the manufacturer. Unplug the charger when not in use. Do not leave the battery connected to a charger for longer than a week, since overcharging may shorten its lifetime. If left unused a fully charged battery will discharge itself over time.

Temperature extremes can affect the ability of your battery to charge.

Use the battery only for its intended purpose.

Never use any charger or battery which is damaged.

Do not short-circuit the battery. Accidental short-circuiting can occur when a metallic object (coin, clip or pen) causes direct connection of the + and - terminals of the battery (metal strips on the battery) for example when you carry a spare battery in your pocket or purse. Short-circuiting the terminals may damage the battery or the connecting object.

Leaving the battery in hot or cold places, such as in a closed car in summer or winter conditions, will reduce the capacity and lifetime of the battery. Always try to keep the battery between 15°C and 25°C (59°F and 77°F). A phone with a hot or cold battery may temporarily not work, even when the battery is fully charged. Batteries' performance is particularly limited in temperatures well below freezing.

Do not dispose of batteries in a fire!

Dispose of batteries according to local regulations (e.g. recycling). Do not dispose as household waste.

Copyright © 2004 Nokia. All rights reserved. 159

# CARE AND MAINTENANCE

Your phone is a product of superior design and craftsmanship and should be treated with care. The suggestions below will help you to fulfil any warranty obligations and to enjoy this product for many years.

- Keep the phone and all its parts and accessories out of the reach of small children.
- Keep the phone dry. Precipitation, humidity and all types of liquids or moisture can contain minerals that will corrode electronic circuits.
- Do not use or store the phone in dusty, dirty areas. Its moving parts can be damaged.
- Do not store the phone in hot areas. High temperatures can shorten the life of electronic devices, damage batteries, and warp or melt certain plastics.
- Do not store the phone in cold areas. When it warms up (to its normal temperature), moisture can form inside, which may damage electronic circuit boards.
- Do not attempt to open the phone. Non-expert handling may damage it.
- Do not drop, knock or shake the phone. Rough handling can break internal circuit boards.
- Do not use harsh chemicals, cleaning solvents, or strong detergents to clean the phone.
- Do not paint the phone. Paint can clog the moving parts and prevent proper operation.
- Use a soft, clean, dry cloth to clean any lenses (such as camera, proximity sensor, and light sensor).
- Use only the supplied or an approved replacement antenna. Unauthorised antennas, modifications or attachments could damage the phone and may violate regulations governing radio devices.

All of the above suggestions apply equally to your phone, battery, charger or any accessory. If any of them is not working properly, take it to your nearest qualified service facility. The personnel there will assist you and, if necessary, arrange for service.

# **IMPORTANT SAFETY INFORMATION**

# Traffic Safety

Do not use a hand-held telephone while driving a vehicle. Always secure the phone in its holder; do not place the phone on the passenger seat or where it can break loose in a collision or sudden stop.

Remember road safety always comes first!

# Operating environment

Remember to follow any special regulations in force in any area and always switch off your phone whenever it is forbidden to use it, or when it may cause interference or danger.

Use the phone only in its normal operating positions.

Parts of the phone are magnetic. Metallic materials may be attracted to the phone, and persons with a hearing aid should not hold the phone to the ear with the hearing aid. Always secure the phone in its holder, because metallic materials may be attracted by the earpiece. Do not place credit cards or other magnetic storage media near the phone, because information stored on them may be erased.

# Electronic devices

Most modern electronic equipment is shielded from radio frequency (RF) signals. However, certain electronic equipment may not be shielded against the RF signals from your wireless phone.

#### Pacemakers

Pacemaker manufacturers recommend that a minimum separation of 20 cm (6 inches) be maintained between a handheld wireless phone and a pacemaker to avoid potential interference with the pacemaker. These recommendations are consistent with the independent research by and recommendations of Wireless Technology Research. Persons with pacemakers:

- Should always keep the phone more than 20 cm (6 inches) from their pacemaker when the phone is switched on;
- Should not carry the phone in a breast pocket;
- Should use the ear opposite the pacemaker to minimise the potential for interference.
- If you have any reason to suspect that interference is taking place, switch off your phone immediately.

#### Hearing aids

Some digital wireless phones may interfere with some hearing aids. In the event of such interference, you may want to consult your service provider.

### Other medical devices

Operation of any radio transmitting equipment, including cellular phones, may interfere with the functionality of inadequately protected medical devices. Consult a physician or the manufacturer of the medical device to determine if they are adequately shielded from external RF energy or if you have any questions. Switch off your phone in health care facilities when any regulations posted in these areas instruct you to do so. Hospitals or health care facilities may be using equipment that could be sensitive to external RF energy.

### Vehicles

RF signals may affect improperly installed or inadequately shielded electronic systems in motor vehicles (e.g. electronic fuel injection systems, electronic anti-skid (anti-lock) braking systems, electronic speed control systems, air-bag systems). Check with the manufacturer or its representative regarding your vehicle. You should also consult the manufacturer of any equipment that has been added to your vehicle.

### Posted facilities

Switch your phone off in any facility where posted notices so require.

### Potentially explosive atmospheres

Switch off your phone when in any area with a potentially explosive atmosphere and obey all signs and instructions. Sparks in such areas could cause an explosion or fire resulting in bodily injury or even death.

Users are advised to switch off the phone when at a refuelling point (service station). Users are reminded of the need to observe restrictions on the use of radio equipment in fuel depots (fuel storage and distribution areas), chemical plants or where blasting operations are in progress.

Areas with a potentially explosive atmosphere are often but not always clearly marked. They include below deck on boats; chemical transfer or storage facilities; vehicles using liquified petroleum gas (such as propane or butane); areas where the air contains chemicals or particles, such as grain, dust or metal powders; and any other area where you would normally be advised to turn off your vehicle engine.

### Vehicles

Only qualified personnel should service the phone, or install the phone in a vehicle. Faulty installation or service may be dangerous and may invalidate any warranty which may apply to the unit.

Check regularly that all wireless phone equipment in your vehicle is mounted and operating properly.

Do not store or carry flammable liquids, gases or explosive materials in the same compartment as the phone, its parts or accessories.

For vehicles equipped with an air bag, remember that an air bag inflates with great force. Do not place objects, including both installed or portable wireless equipment in the area over the air bag or in the air bag deployment area. If in-vehicle wireless equipment is improperly installed and the air bag inflates, serious injury could result.

Using your phone while in the air is prohibited. Switch off your phone before boarding an aircraft. The use of wireless telephones in an aircraft may be dangerous to the operation of the aircraft, disrupt the wireless telephone network and may be illegal.

Failure to observe these instructions may lead to suspension or denial of telephone services to the offender, or legal action or both.

### Emergency calls

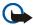

Important: This phone, like any wireless phone, operates using radio signals, wireless and landline networks as well as user-programmed functions. Because of this, connections in all conditions can not be guaranteed. Therefore, you should never rely solely upon any wireless phone for essential communications (e.g. medical emergencies).

Emergency calls may not be possible on all wireless phone networks or when certain network services and/ or phone features are in use. Check with local service providers.

#### To make an emergency call:

1. If the phone is not on, switch it on. Check for adequate signal strength.

Some networks may require that a valid SIM card is properly inserted in the phone.

- 2. Press 🤳 as many times as needed (e.g. to exit a call, to exit a menu, etc.) to clear the display and ready the phone for calls.
- 3. Key in the emergency number for your present location (e.g. 112, 911 or other official emergency number). Emergency numbers vary by location.
- 4. Press the 🦶 key.

If certain features are in use, you may first need to turn those features off before you can make an emergency call. Consult this guide and your local cellular service provider.

When making an emergency call, remember to give all the necessary information as accurately as possible. Remember that your wireless phone may be the only means of communication at the scene of an accident – do not cut off the call until given permission to do so.

### Certification information (SAR)

#### THIS MODEL PHONE MEETS THE EU REQUIREMENTS FOR EXPOSURE TO RADIO WAVES.

Your mobile phone is a radio transmitter and receiver. It is designed and manufactured not to exceed the limits for exposure to radiofrequency (RF) energy recommended by The Council of the European Union. These limits are part of comprehensive guidelines and establish permitted levels of RF energy for the general population. The guidelines were developed by independent scientific organisations through periodic and thorough evaluation of scientific studies. The limits include a substantial safety margin designed to assure the safety of all persons, regardless of age and health.

The exposure standard for mobile phones employs a unit of measurement known as the Specific Absorption Rate, or SAR. The SAR limit recommended by The Council of the European Union is 2.0 W/kg.\* Tests for SAR have been conducted using standard operating positions with the phone transmitting at its highest certified power level in all tested frequency bands. Although the SAR is determined at the highest certified power level, the actual SAR level of the phone while operating can be well below the maximum value. This is because the phone is designed to operate at multiple power levels so as to use only the power required to reach the network. In general, the closer you are to a base station antenna, the lower the power output.

Before a phone model is available for sale to the public, compliance with the European R&TTE directive must be shown. This directive includes as one essential requirement the protection of the health and the safety for the user and any other person. The highest SAR value for this model phone when tested for use at the ear is 0.59 W/kg. While there may be differences between the SAR levels of various phones and at various positions, they all meet the EU requirements for RF exposure.

This product meets RF exposure guidelines when used either in the normal use position against the ear or when positioned at least 1.5 cm away from the body. When a carry case, belt clip or holder is used for body-worn operation, it should not contain metal and should position the product at least 1.5 cm away from your body.

\* The SAR limit for mobile phones used by the public is 2.0 watts/kilogram (W/kg) averaged over ten grams of tissue. The limit incorporates a substantial margin of safety to give additional protection for the public and to account for any variations in measurements. SAR values may vary depending on national reporting requirements and the network band. For SAR information in other regions please look under product information at www.nokia.com.

Copyright © 2004 Nokia. All rights reserved. 165